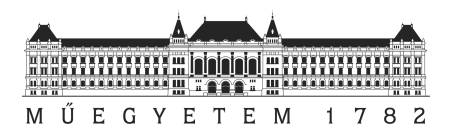

# Előtanulmány a RAF6 szárnyszegmens Lézer Doppler Anemométer méréshez az NPL szélcsatornában

Berkó Balázs /AK4LG8/

Diplomaterv 1. /BMEGEÁTMKD1/

Benyújtva az Áramlástan Tanszéken 2011 decemberében a Budapesti Mőszaki és Gazdaságtudományi Egyetem Gépészmérnök mesterszak / Áramlástechnika szakirány képzésben

> Master of Science (MSc) fokozat megszerzésére

Témavezető: Nagy László, egyetemi tanársegéd

Áramlástan Tanszék Gépészmérnöki Kar Budapesti Mőszaki és Gazdaságtudományi Egyetem

## **NYILATKOZAT**

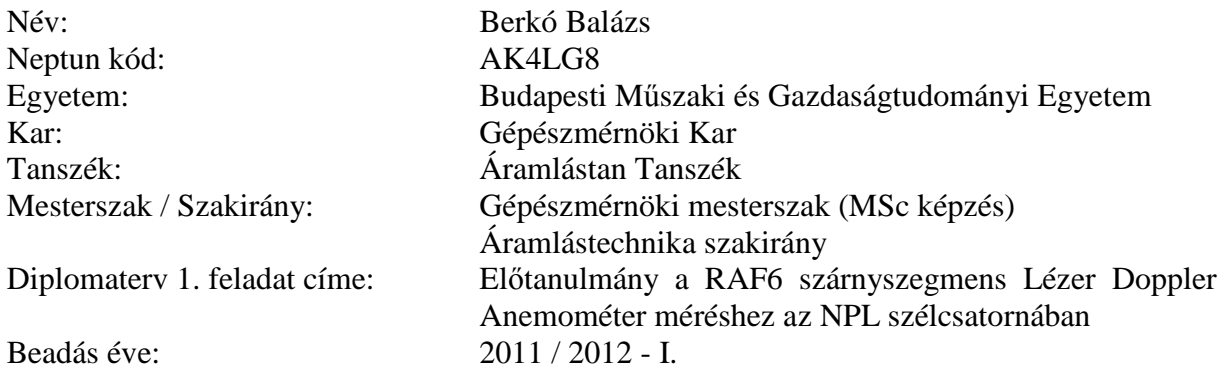

Alulírott, Berkó Balázs (AK4LG8), a Budapesti Mőszaki és Gazdaságtudományi Egyetem hallgatója, büntetőjogi és fegyelmi felelősségem tudatában kijelentem és sajátkezű aláírásommal igazolom, hogy a bírálatra és a védésre benyújtott Diplomaterv 1. feladat kizárólag saját munkám eredménye, konzulesem útmutatásai alapján meg nem engedett segítség nélkül magam készítettem.

A Diplomaterv 1. feladat kidolgozásakor csak a megadott forrásokat használtam fel. Minden olyan részt, melyet szó szerint vagy azonos értelemben, de átfogalmazva más forrásból átvettem, egyértelműen, a forrás megadásával megjelöltem, és a szerzői jogi szabályoknak megfelelően kezeltem (a szükséges lábjegyzet / végjegyzet hivatkozásokat, valamint az ábrák hivatkozását megfelelően helyeztem el).

Egyúttal elfogadom, hogy a Diplomatery 1. feladatban szereplő tudományos eredményeket a konzulensem Tanszéke felhasználhatja további kutatási vagy oktatási célokra.

Budapest, 2011. december 12.

\_\_\_\_\_\_\_\_\_\_\_\_\_\_\_\_\_\_\_\_\_\_\_\_\_\_\_\_\_\_\_\_\_\_ (aláírás)

# **TÁJÉKOZTATÓ**

A mind nyomtatott, mind elektronikus formátumban benyújtott Diplomaterv 1. feladat, valamint annak hivatalos bírálata a védést követően a Budapesti Műszaki és Gazdaságtudományi Egyetem Áramlástan Tanszék könyvtárában (H-1111 Budapest, Bertalan L. 4-6. BME "Ae" épület) érhető el.

## **KIVONAT**

A diploma 1 téma célkitűzése az LDA-s és hődrótos mérések előkészítése volt a RAF 6 szárny szegmenshez NPL (Eiffel típusú) szélcsatornában Re=1,3E+05 Reynolds szám mellett. A szárny szélessége 2,5c (ahol c a húr hossz) és állásszöge pedig 5°. A mérés előkészületeken kívül sikerült elő méréseket is végezni, amely során felmerült problémák figyelmeztettek a mérések nehézségeire, viszont segítséget is nyújtottak a további hibák kiküszöböléséhez. A mérések kiértékelése a sebesség és rms profilra koncentrálódott.

# TARTALOMJEGYZÉK

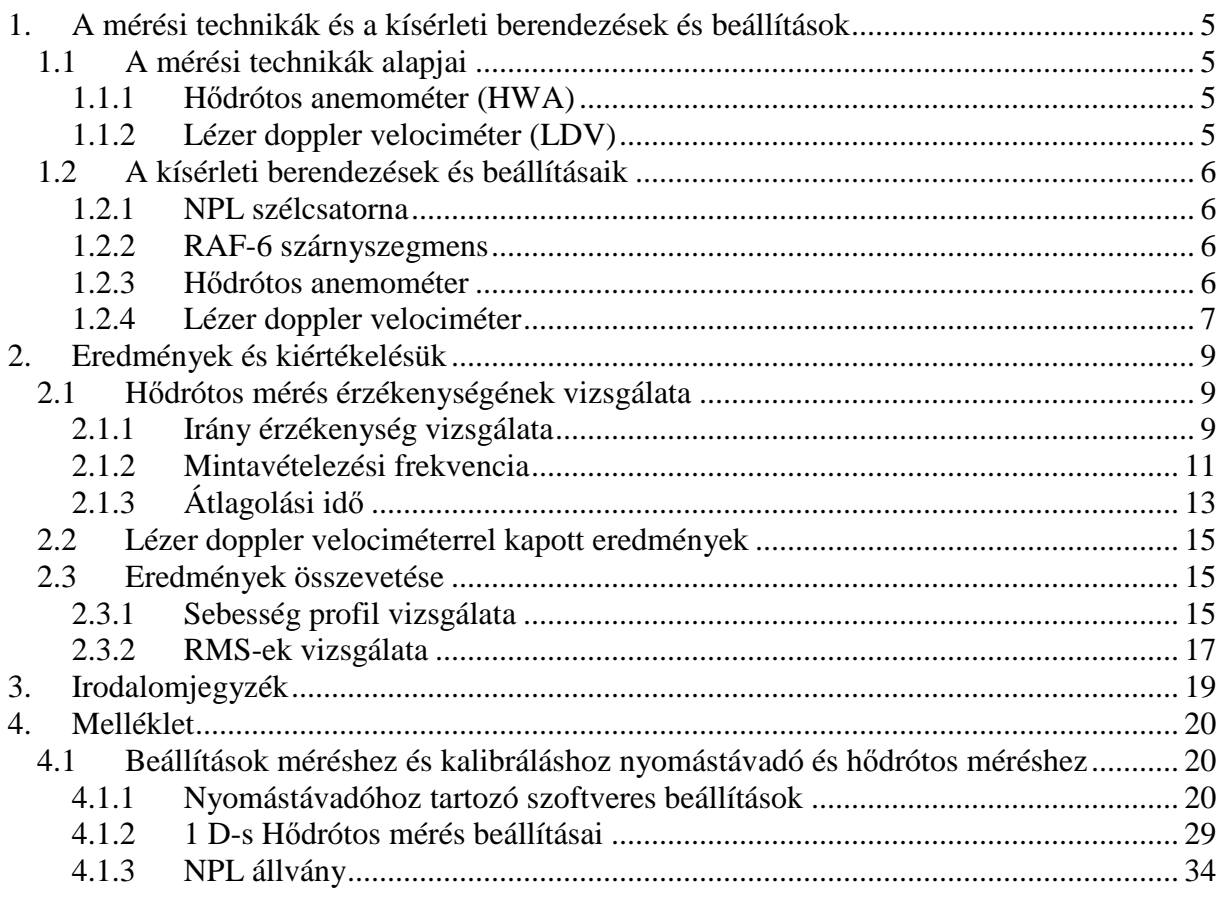

# **1. A MÉRÉSI TECHNIKÁK, KÍSÉRLETI BERENDEZÉSEK ÉS A BEÁLLÍTÁSOK**

#### 1.1 A mérési technikák alapjai

#### 1.1.1 Hődrótos anemométer (HWA)

A hődrótos anemometria az áramlás konvektív hőátadásán alapuló mérés technika, amit egy az áramlásba helyezett felfűtött fémszál érzékel. A hőelvonás az áramlás sebességétől függ, minél nagyobb a sebessége annál nagyobb lesz a hőelvonás.

A hőelvonást befolyásoló tényezők:

- folyadék jellemzői (sűrűsége, dinamikus viszkozitása, hő kapacitása, hővezető képessége),
- áramlási paraméterek (sebesség, hőmérséklet, nyomás, stb.),
- hődrót konfiguráció (hossz, átmérő, túlfűtési arány)

Ennél a mérésnél nagyon fontos a hődrót érzékenysége, ezért a hővezető képessége minél kisebb legyen és a hőellenállási együtthatója pedig nagy, ebből az okból lényeges a fémszál hossz és átmérő aránya is, ami legalább 200×L/D szokott lenni.

A mérés során közvetlenül a feszültséget U [V] tudjuk mérni, ebből a kalibráció segítségével megkapható a sebesség. A módszer lényege, hogy a közeg áramlása a dróttól hőt von el a hő elvonás hatására csökken a drót ellenállása, amit viszont a wheatstone-híd segítségével állandó értéken tudunk tartani és így a drót hőmérsékletét a szabályzással állandó értéken tartjuk, így az időben változó mennyiség a tényleg a feszültség lesz. [1.], [2.]

#### 1.1.2 Lézer doppler velociméter (LDV)

Ez a méréstechnika a mérőtér egy adott pontjában a lokális sebesség mérésére használatos. A mérő berendezés az áramlásba közvetlenül nem avatkozik be, viszont mivel a sebesség detektálásához szükség van fény visszaszóró részecskékre, ezért arra ügyelnünk kell, hogy azok a lehető legjobban kövessék az áramlást.

Az LDA megfelelő működésének alapjai: fényforrástól, optikai elrendezéstől, fényvisszaszóró részecskéktől, detektortól és az elektronikus jelfeldolgozó rendszertől függ.

A mőködése során a lézerfényt prizmákon és lencséken keresztül két részre bontják ugyanakkora intenzitással és átmérővel. Ezek egy kis térfogatú pontban metszik egymást – ez a mérő térfogat – itt pedig az interferencia jelensége miatt egy váltakozó intenzitású csíkozott rész alakul ki. Az ezen keresztül haladó részecske a különböző intenzitású sávokból különböző intenzitású fényt szór vissza, és ezt a detektor érzékeli. A interferencia miatti csíkok közötti távolság jó definiált minden lézernél a hullámhosszából és a lézer sugarak metszési szögéből számítható a következőképpen

$$
\Delta x = \frac{\lambda}{2\sin\varphi},
$$

ahol a ∆x a csíkok közötti távolság, λ a lézer hullámhossza, φ pedig a két lézer sugár által bezárt szög fele.

A detektor a visszaszórt fény jelét átalakítja frekvencia függő részecske sebességgé, amit Doppler frekvenciának is nevezünk és U/∆x-bıl kapjuk, ahol az U a részecske csíkozatra merőleges sebessége.

$$
f_D = \frac{2U\sin\varphi}{\lambda}
$$

A sebesség és a Doppler frekvencia közötti lineáris kapcsolat ösztönözte az LDA méréstechnikának a terjedését a hődróttal szemben, főleg mióta lehetséges a pontos mérés magas turbulencia fok mellett is. Legnagyobb előnye talán mégis az, hogy a lézer stabil belső paraméterei miatt nem szükséges kalibrálni a berendezést. [1.], [2.]

1.2 A kísérleti berendezések és beállításaik

### 1.2.1 NPL szélcsatorna

Az NPL (National Physical Laboratory) szélcsatorna 500 ×500 mm-es négyzetkeresztmetszet mérőterű kis sebességű, nyitott áramú, szívott üzemű, zárt mérőterű.

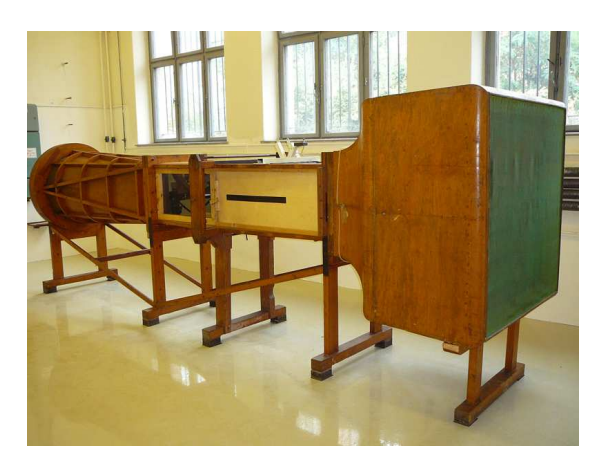

*1. kép - Az Áramlástan Tanszéken található NPL szélcsatorna* 

A beszívás egy csillapító kamrán majd ezt követően egy konfúzoron keresztül történik, a mérőteret egy diffúzor követi majd a levegőt áramoltató axiális ventilátor után az áramoltatott levegő újra eléri a laboratórium légterét. A csatorna maximális szélsebessége 15 m/s. [1.]

## 1.2.2 RAF-6 szárnyszegmens

Egy a Royal Air Force által kifejlesztet régi és egyszerő manapság általában ipari ventillátoroknál alkalmazott szárny szegmens képezi a vizsgálatok tárgyát. A szárny profilt egyébként még az I. Világháború előtt fejlesztették ki és ekkor még kézi megmunkálással történt a gyártásuk. A szárnyprofil azonban a mai kor számára is szolgálhat új adatokkal, mivel a kifejlesztése során elmaradott volt a mérés technika, így kevés adatot lehet arról találni, hogy milyen a szegmens körüli áramlási tér dinamikája. Minket különösen a szívott oldalon történő lamináris határréteg áramlás turbulens határréteg áramlássá fejlődése foglalkoztatott. A mérések során a szárny nyomott vízszintes oldala 5,5°-ot zárt be a vízszintessel. [3.]

## 1.2.3 Hődrótos anemométer

A mérés során 1D-s hődrótot használtunk, tehát az áramló levegő három sebesség komponenséből csak az "U" azaz a csatorna hossztengelyével párhuzamos sebességet tudtuk mérni.

A mérés összeállítása során a mérőtérhez csak a szélcsatorna aljától tudtam hozzá férni, ezért a hődrótot mozgató tarverz is ide került és így csak korlátozott lehetőségem volt mérni a szárny körül. A hődrótos mérések a nyomvonalban és a szárny előtt történtek a következő pozícióban -0,25*c*; -0,1*c*; 0,1*c*; 0,25*c*; 0,5*c*; ahol *c* a szárny húrhossza (200 mm), és az origó a szárny kilépő élén helyezkedik el.

A méréshez P11 jelű hődrótot használtunk 1,8-as túlfűtési aránnyal, a hidegellenállást a szabályozó berendezésen (DISA TYPE 55M01 MAIN UNIT) lehetet leolvasni, amiből a

tanszék által fejlesztett program kiszámítja a felfőtésnél használatos ellenállást. További beállítandó paraméterek, amikre a kalibrációnál is szükség van a környezeti hőmérséklet és nyomás.

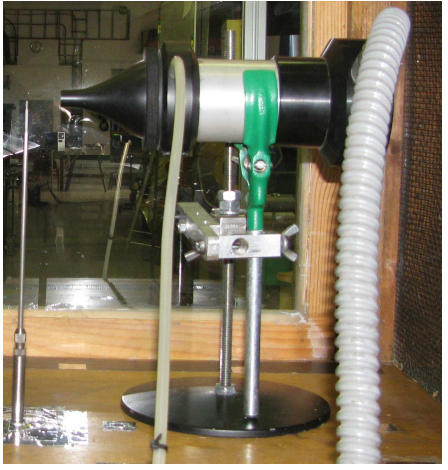

### *2. kép - A kalibrálás elrendezése (h*ı*drót és fúvóka egymáshoz képesti helyzete)*

A kalibráláshoz egy 50 mm $^2$  kör keresztmetszetű szabadsugarat előállító fúvókát használtunk. A kifúvó nyílásától 15-20 mm-re helyeztük el a hődrótot ügyelve, hogy a kifúvó nyílás középpontia és a hődrót mind vízszintesen és függőlegesen is egy vonalba essen vele. valamint a hődrót merőleges legyen az áramlásra. A kalibrálásnál egy már a Betz-manométerhez előkalibrált nyomástávadót használtunk. A mért pontokra a kalibrációs görbét a King's law szabály szerint illesztettük

$$
E^2 = A + B \cdot u^n,
$$

ahol az együtthatók sorba  $A = 1$ ,  $B = 2.9$ , valamint a kitevő  $n = 0.5$ . [4.]

#### 1.2.4 Lézer doppler velociméter

A tanszék által nem régiben beszerzett MELLES GRIOT cég által gyártott LA 300-as 2D-s ionlézerrel, FSA 3500/4000 jelfeldolgozó rendszerrel és a PDM 1000 foto detektorral rendelkező LDV berendezéssel történtek a mérések.

A két lézer sugár optikai beállításai a szétosztásuk előtt:

- hullámhossz: Channel (1) 514,5 nm és Channel (2) 488 nm,
- fókusztávolság mindkettőnél 363 mm, az átmérő 2,65 mm,

a ketté osztott lézer sugarak paraméterei:

- $\bullet$  átmérő ugyanúgy 2,65 mm mindkettőnél,
- interferencia csíkok közötti távolság: Channel (1) 3,7441 µm, Channel (2) 3,5513 µm,
- a lézer sugár nyaka ahol a sugarak metszik egymást: Channel (1) 89,73 µm, Channel  $(2)$  85,11  $\mu$ m,
- Bragg cella frekvencia: 40 MHz,
- sebesség mérési határok: Channel (1) 3,74 29,95 m/s, Channel (2) 6,04 3,55 m/s.

A mérést a szárny szélességének a felétől 5mm-re végeztem, mert a szárnyfelület középvonalán nyomás kivezető nyílások vannak és ezek esetlegesen megzavarhatják a felület közeli méréseket. A szívott oldalon és a nyomban is mértem a következő pozíciókban -0,9115*c;* -0,8555*c;* -0,703*c;* -0,6*c;* -0,48*c;* -0,02*c;* 0,1*c;* 0,25*c;* 0,5*c.*

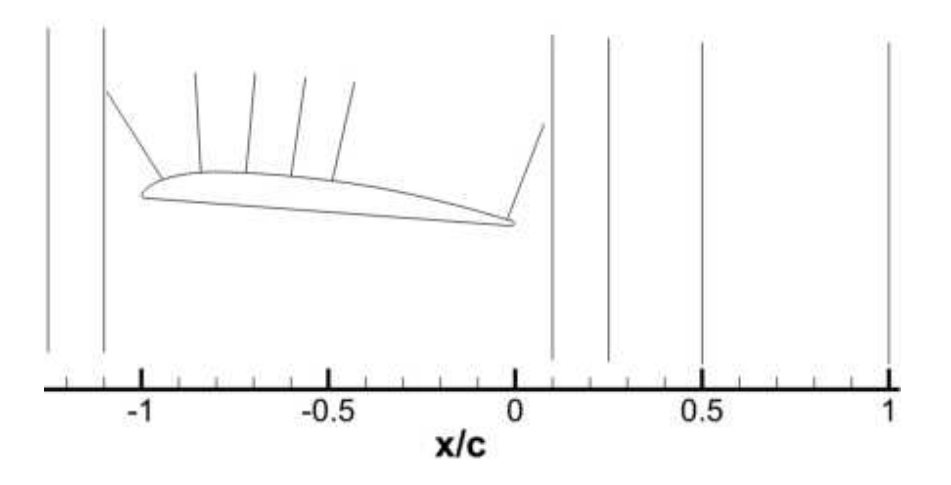

*3. kép - RAF-6 szárnyprofil és a mérési pozíciók* 

A szárny szívott oldalán kettéosztottam a mérési tartományt az első a szárny felületétől a felületi görbületre merőlegesen 20 mm-ig tartott, a második pedig 20 mm-től a 70/100 mm-es magasságig. A mérési tartomány kettéosztására azért volt szükség, mert a szárny kitakarja az egyik sebesség komponens lézer sugarát, így a szárnyhoz közeli régióban a kellő mennyiségű burst begyűjtéséhez sok idő kell. Egyéb mérési beállítások: a szárny szívott oldalán a felületétől 20 mm-ig a sebesség méréséhez maximálisan összegyűjtött részecske száma 500, majd az ezt követő  $20 - 70/100$  mm-ig 30 000.

# 2. EREDMÉNYEK ÉS KIÉRTÉKELÉSÜK

#### 2.1 Hődrótos mérés érzékenységének vizsgálata

A mérések során vizsgáltam a hődrót irányérzékenységét valamint az átlagolási idő és a mintavételezési frekvencia hatását a kapott eredményekre.

### 2.1.1 Irány érzékenység vizsgálata

A mérések során 1D-s hődrótot használtunk, ami a szélcsatorna hossztengelyével párhuzamos sebességről szolgáltat információkat. Mérés során fontos, hogy a hődrót merőleges legyen az őt érő áramlásra, ezt hajszál pontosan lehetetlen beállítani, ezért szükségesnek éreztük  $\pm$ 5°-os szög elfordításban is mérni az  $x/c=0,1$ -es pozícióban a sebesség profilt. Így képet kaphattunk, mennyire irányfüggő a mérés és ezzel becsülhetővé vált a hibája.

A kapott eredmények bíztatóak voltak. A mérések során a hődrót szögeltérése az áramlásra merőlegestől, ha  $\pm 5^{\circ}$  belül van, nem befolyásolja mérvadóan a további mérések pontosságát. A dimenziótlanított sebesség maximális relatív hibája 3,5% alatt maradt mindkét irányú elforgatásnál, *2. diagram*. A sebesség profil hiba sávval az *1. diagramon* látható. A nyom kisebb abszolút hibával van terhelve, mint a szívott vagy a nyomott oldal.

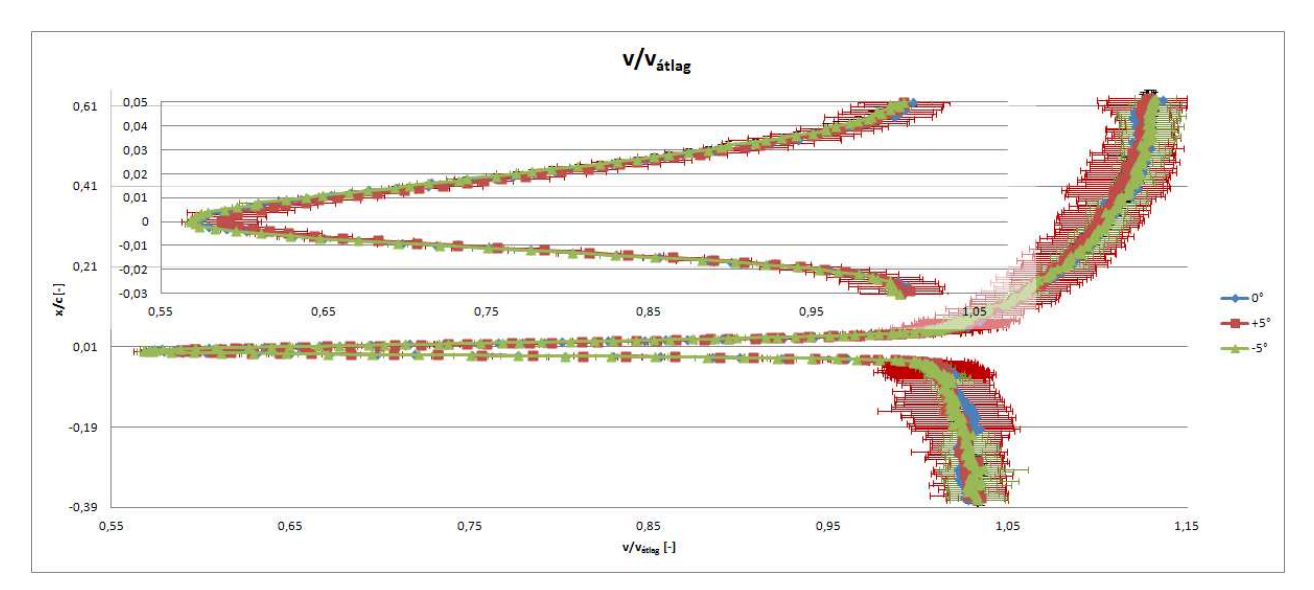

*1. diagram – Irányérzékenység vizsgálat, dimenziótlanított sebesség profil hibasávval az x/c=0,1-es pozícióban* 

A relatív hiba eloszlása a sebesség profilnál elég egyenletes volt a szívott oldalon *-1* és *1%* értékek között ingadozott, viszont kiugró értékeket kaptunk különösen a kilépő él magaságában. Valamint a nyomott oldalon pedig egy kis bizonytalanság volt tapasztalható körülbelül a *0,21 y/c*- nél a pozítív tartományból áttért a negatívba, *2. diagram*. Az is jól megfigyelhetı, hogy a nyomban a *-5°*-os forgatásnál pozítív irányba tolódik el a relatív hiba csúcsa, míg a *+5°*-os szögnél a negatív irányba. A nyomott oldali jel alakjában viszont nem tapasztalható ez a szimmetria. Ennek az oknak kiderítésére további vizsgálatok szükségesek.

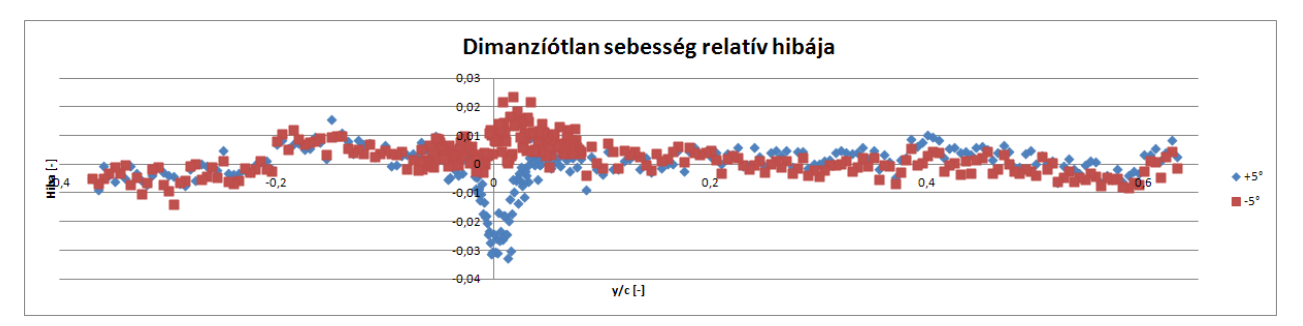

*2. diagram - Irányérzékenység vizsgálat - dimenziótlanított sebesség relatívt hibája az x/c=0,1- es pozícióban* 

Az rms, az időben mért sebesség négyzetes középértékéről tájékoztat minket. Ennek abszolúrót hibája egy nagyságrendel nagyobb volt a sebesség abszolút hibájánál. A határrétegben az rms is kisebb hibával terhelt, mint a szívott vagy nyomott oldalon, *3-,4. diagram*. A legnagyobb hibával terhelt rész az a turbulens-lamináris határátmeneti áramlásnál volt tapasztalható.

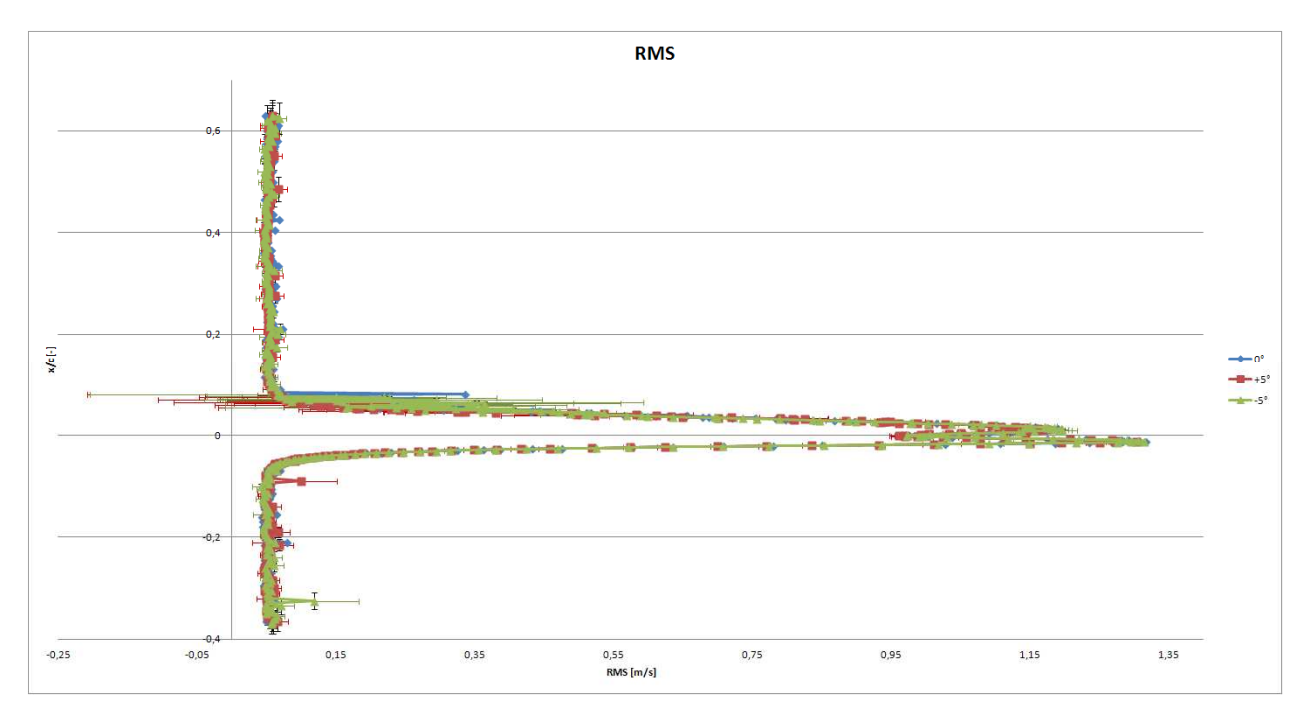

*3. diagram - Irányérzékenység vizsgálat - rms hibasávval az x/c=0,1- es pozícióban a)* 

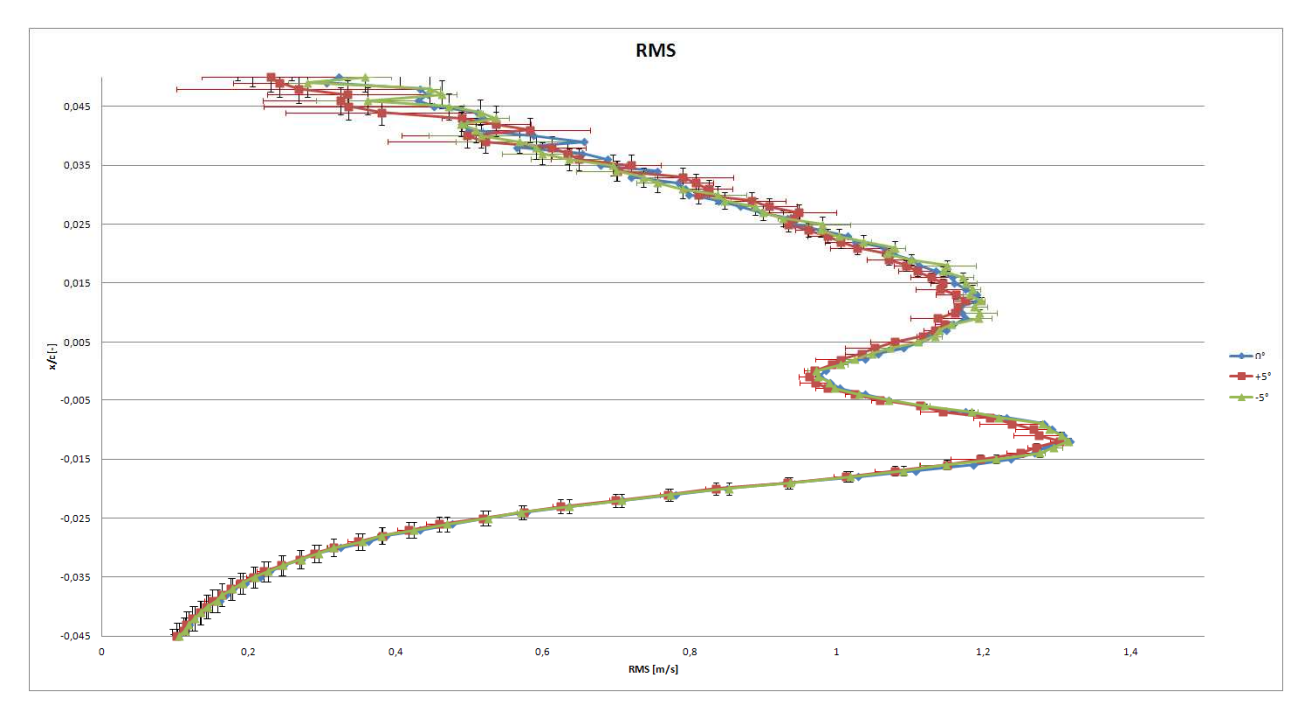

*4. diagram - Irányérzékenység vizsgálat - rms hibasávval az x/c=0,1- es pozícióban b)* 

Az rms relatív hibája – hasonlóan, mint az abszolút – (*5. diagram*) a határrétegen belül a legkisebb 0% körüli, viszont az is jól kitűnik az eredményekből, hogy az  $y/c=0.65\div0.75$ tartományban egy csúcs alakul ki, ez az a hely ahol a szívott oldalon a lamináris határréteg véget ér és innentől kezdődik a turbulens áramlás. Erről mind az abszolút mind a relatív hiba tanúskodik, *5. diagram*.

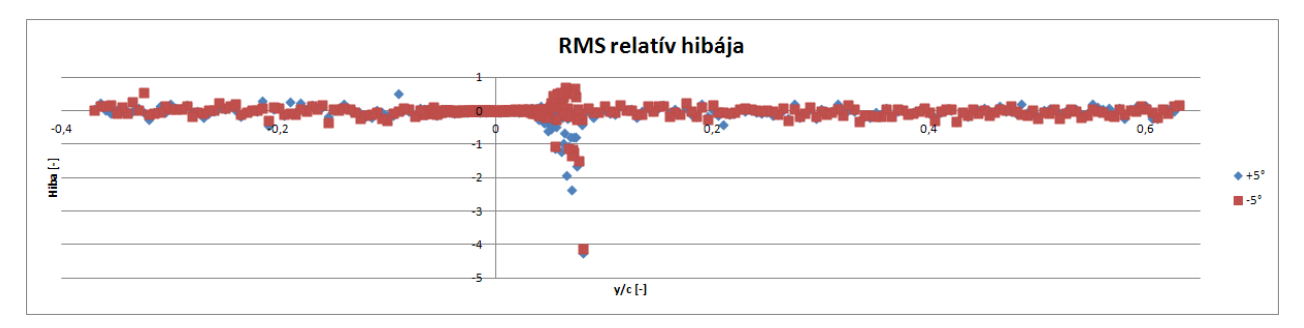

*5. diagram - Irányérzékenység vizsgálat - rms abszolút hibája az x/c=0,1- es pozícióban* 

#### 2.1.2 Mintavételezési frekvencia

Az irány érzékenység után a mintavételezési frekvenciát vizsgáltuk (*fm=300, 1000, 4000,*  6000, 10000, 16000 [Hz]). Az átlagolási időt 8 s-ra állítottuk be, így kellően elegendő adatmennyiségből tudott a program átlagolni (átlagolási adat mennyiség  $n_{300}=2400$ , *n1000=8000, n4000=32000, n6000=48000, n10000=80000, n16000=128000*). Látható, hogy míg a *300 Hz*-es mérésnél *2400*, addig a *16000 Hz*-es mérésnél *128000* adat ált rendelkezésünkre, ez több mint 50 szer töb, így valószínű, hogy ez a jel minőségére is hatással van.

A különböző frekvenciákon mért sebesség profilok elég jó egyezést mutattak, eltérések igazából a szívott oldalon és a nyomott oldalon voltak. Ezek a *16000 Hz*-es mérés, ami a szívott oldalon mutatott különbséget, valamint a *4000 Hz*-es mérés, ami pedig a nyomott oldalon volt bizonytalansággal jobban terhelve. A határrétegben a kilépő élnél az eltérések

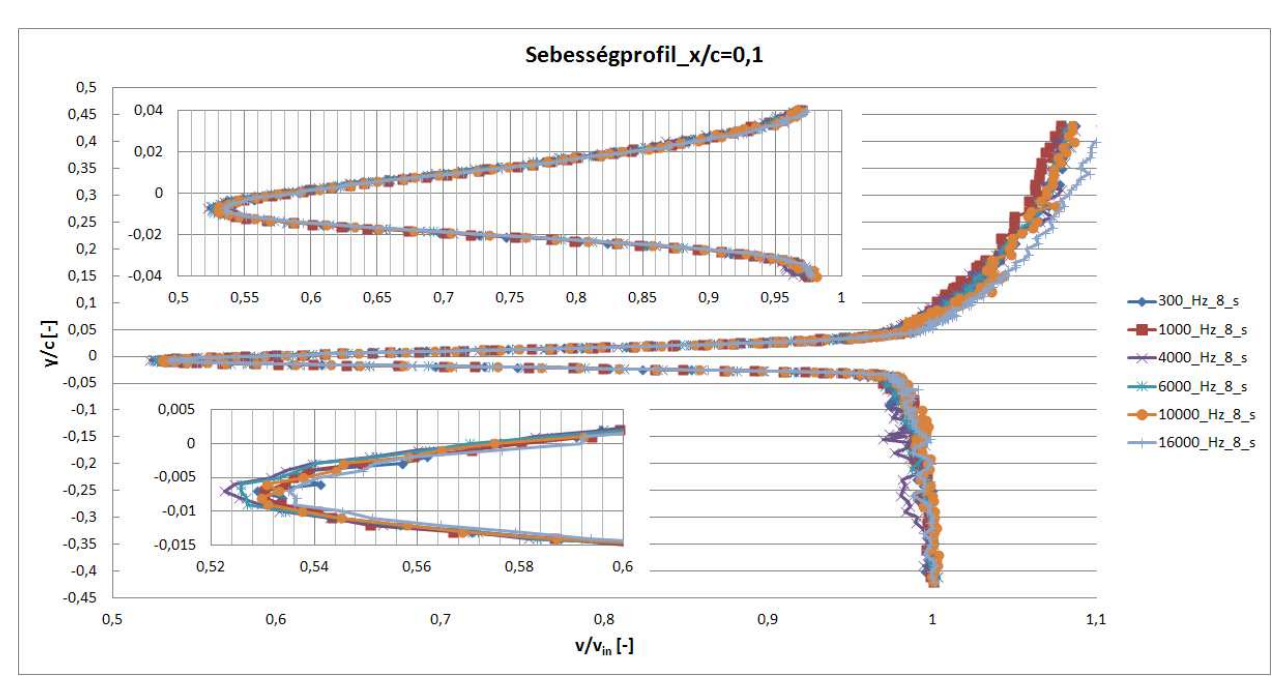

pedig *0,01* értéken belül mozogtak, ezek a különbségek picik és sok minden befolyásolhatta őket.

*6. diagram - Mintavételezési frekvencia vizsgálata - dimenziótlanított sebesség profil az x/c=0,1-es pozícióban* 

Az rms profilnál nagyobb eltérések mutatkoztak, mit a sebesség profilnál. Itt is a nagyobb különbségek a szívott valamint a nyomott oldalon voltak tapasztalhatóak. A legrosszabb eredményt itt is a *4000 Hz*-es mérés produkálta különösen a nyomott oldalon. Ennek okának a feltárására további mérések szükségesek, *7.,8. diagram*.

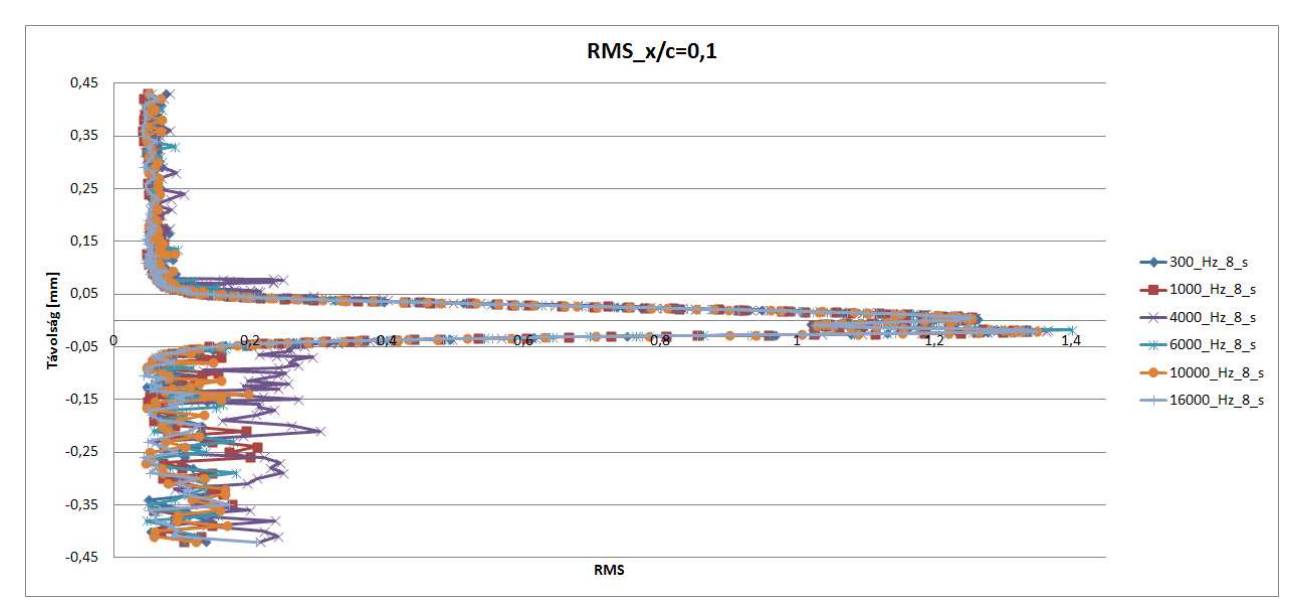

*7. diagram - Mintavételezési frekvencia vizsgálata - rms profil az x/c=0,1-es pozícióban a)* 

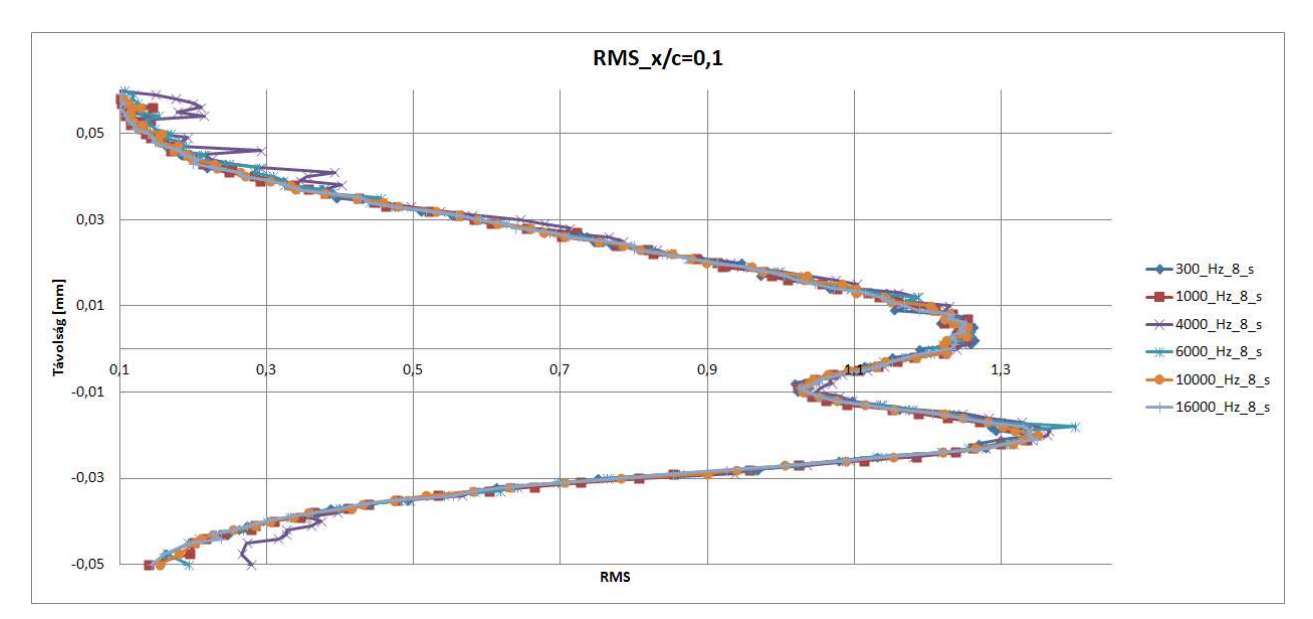

*8. diagram - Mintavételezési frekvencia vizsgálata - rms profil az x/c=0,1-es pozícióban b)* 

A további mérések során *6000 Hz*-es mintavételezési frekvenciával fogunk dolgozni. Ez a frekvencia úgy lett kiválasztva, hogy kellően sok adatból átlagol a további FFT-s spektrum analízishez, valamint az egyes mérési pontok számítógép általi feldolgozási ideje is alacsonyabb.

#### 2.1.3 Átlagolási idő

Az átlagolási idő vizsgálata során a különböző átlagolási idők különböző sebesség profiljai jól simultak egymásra, a legtöbb bizonytalansággal a *0,1 s*-os profil volt terhelve, *9.,10. diagram*.

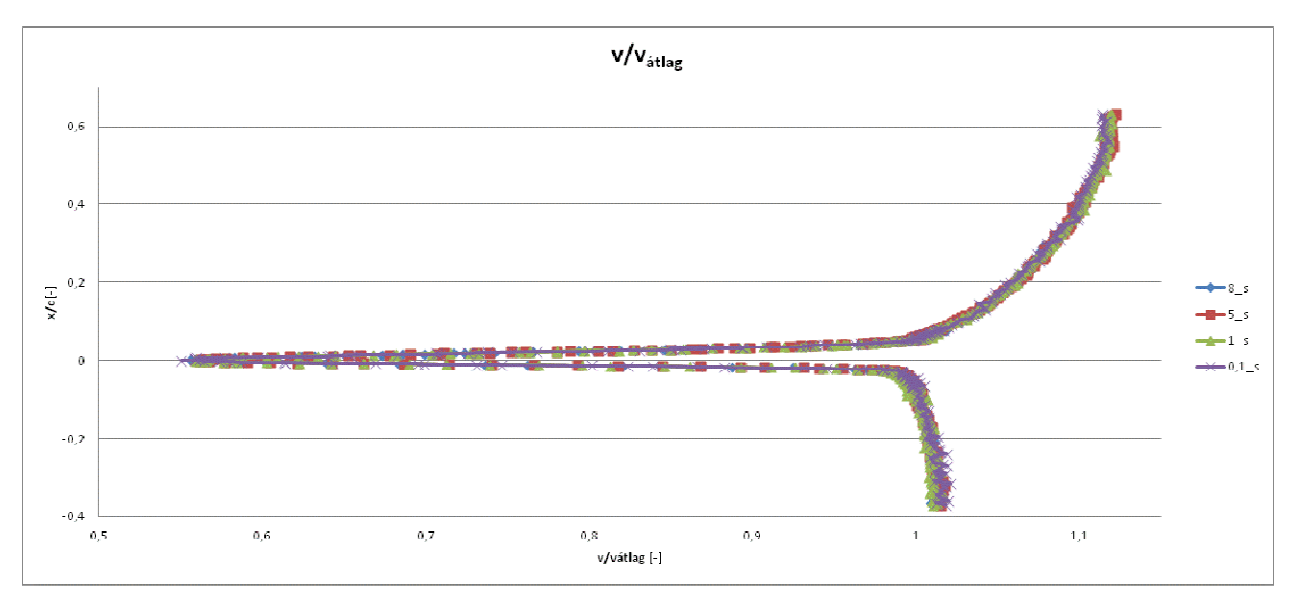

*9. diagram - Átlagolási id*ı *- dimenziótlanított sebesség profil az x/c=0,1-es pozícióban a)* 

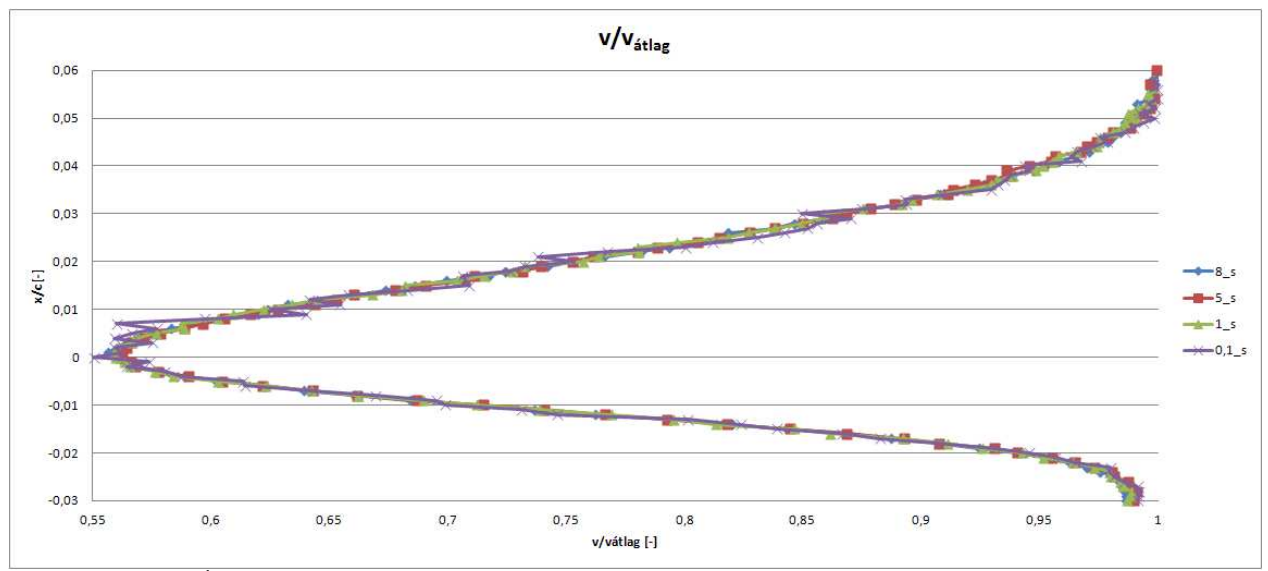

*10. diagram - Átlagolási id*ı *- dimenziótlanított sebesség profil az x/c=0,1-es pozícióban b)*

Az rms profil vizsgálata során is a *0,1 s*-os majd az *1 s*-os jel tért el legjobban, viszont az *5* és *8 s*-os jelek nagyon jó egyezést mutattak, *11.,12. diagram*. A további mérésekhez ezért a mérési idő lerövidítése végett az 5 s-os átlagolási időt választottuk.

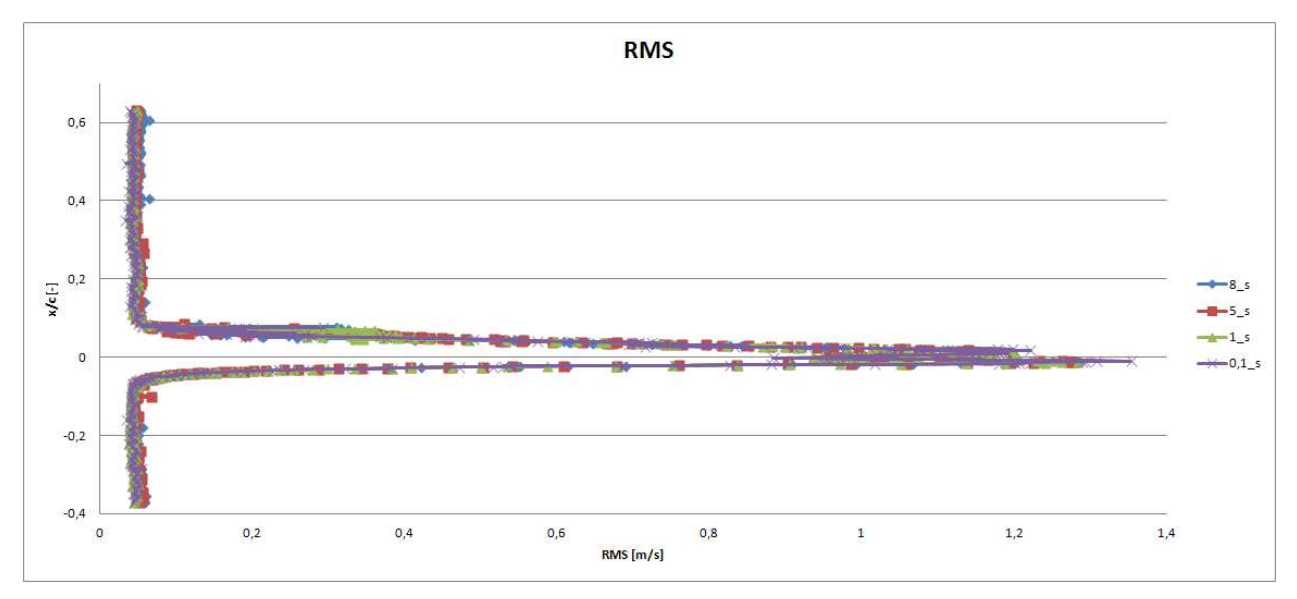

*11. diagram - Átlagolási id*ı *- rms profil az x/c=0,1-es pozícióban a)* 

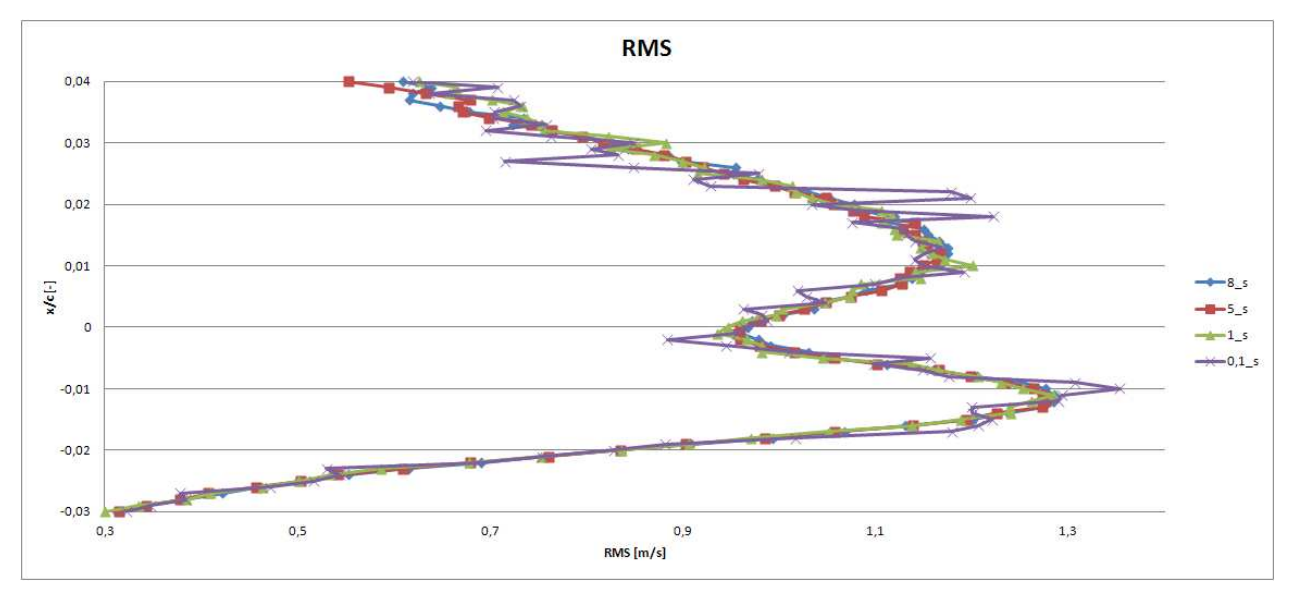

*12. diagram - Átlagolási id*ı *- rms profil az x/c=0,1-es pozícióban b)* 

## 2.2 Lézer doppler velociméterrel kapott eredmények

A diplomatémám a lézer doppler velociméteres mérés előkészítése és megismerése volt. A mérések során a legtöbb probléma a helyes mérési beállítás megtalálásával akadt. A lézerrel az origó bemérése – szárny kilépő éle – valamint a pozícionálás – a szárny felületének megkeresése az adott pozícióban – volt a legnehezebb.

A mérési eredményeket egy az ANSYS-FLUENT-ben végzett régebbi LES szimuláció (LES\_05\_25, ahol az első szám L<sub>z</sub>=0,5 a szárny szélességének a felét jelenti, és az N<sub>z</sub>=25 pedig azt, hogy a szárny a szélessége mentén hány cellára van bontva) és a nyomban mért hődrótos eredményekhez hasonlítom.

## 2.3 Eredmények összevetése

## 2.3.1 Sebesség profil vizsgálata

A 13. diagramon a különböző pozíciókban (*x/c*) sebesség profilok láthatóak a szívott oldalon és a nyomban is. Megfigyelhető, hogy a nyomban való mérések és a LES eredményei jól simulnak egymásra. A szívott oldalon azonban nem volt ekkora szerencsénk. Itt a különböző pozíciókban a mért LDA-s eredmények nagy mértékben eltérnek a szimulációstól. A legnagyobb hiba mégis valószínő a rossz pozíció felvétel miatt lehetett. Így újabb mérésekre lesz szükségünk.

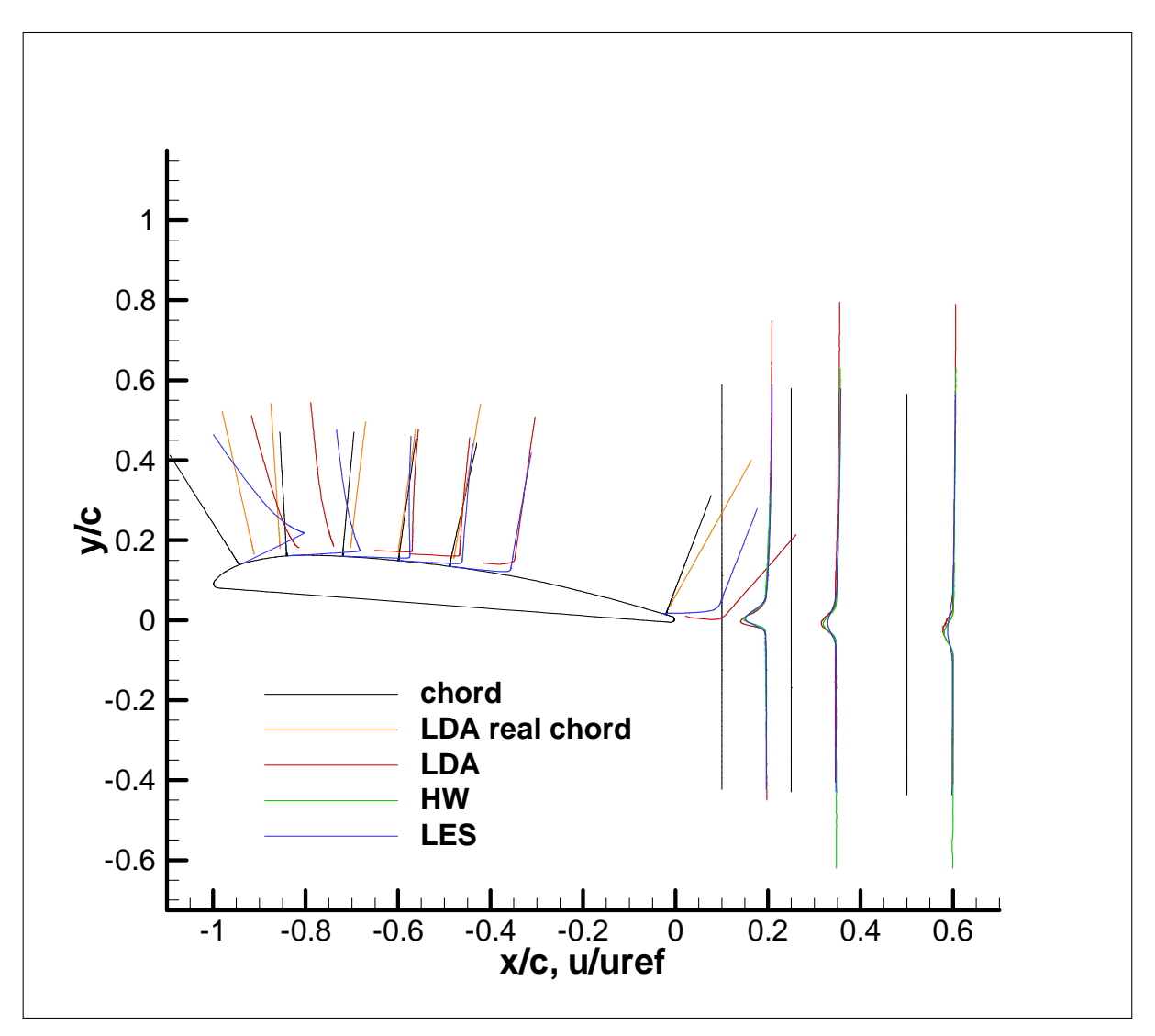

*13. diagram - Eredmények összevetése - szárny körüli sebesség profilok az egyes pozíciókban* 

A nyomban megfigyelhető, hogy a hődrótos és az LDA-s eredmények jó egyezést mutatnak, míg a LES eredményei eltérnek tőlük, ez azért is lehetséges, mert ez egy régebbi futtatás és nem biztos, hogy megfelelőek voltak a beállítások, 14. diagram.

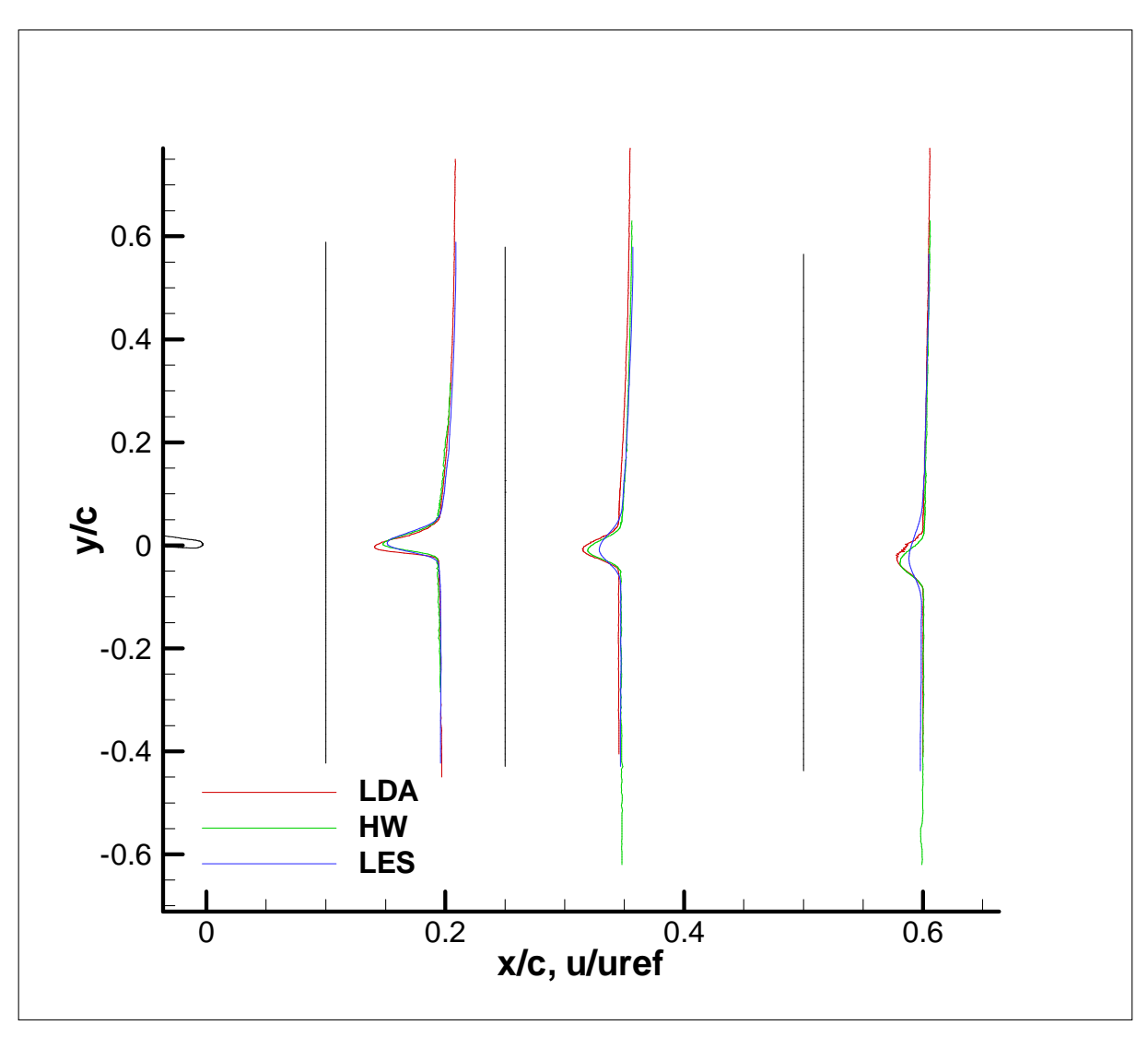

*14. diagram - Eredmények összevetése – sebesség profilok a nyomban* 

### 2.3.2 RMS-ek vizsgálata

Az rms eredményeinek összevetésénél már csak a nyomot vizsgáltam, mivel a szívott oldalon nem a kívánt pozícióba kaptunk meg az eredményeket. Itt is mint a sebeségprofilnál az LDA-s és a hődrótos eredmények eléggé hasonlóak voltak, az esetleges eltérésekre pedig a diploma 2 témámban szeretnék fényt deríteni, *15. diagram*.

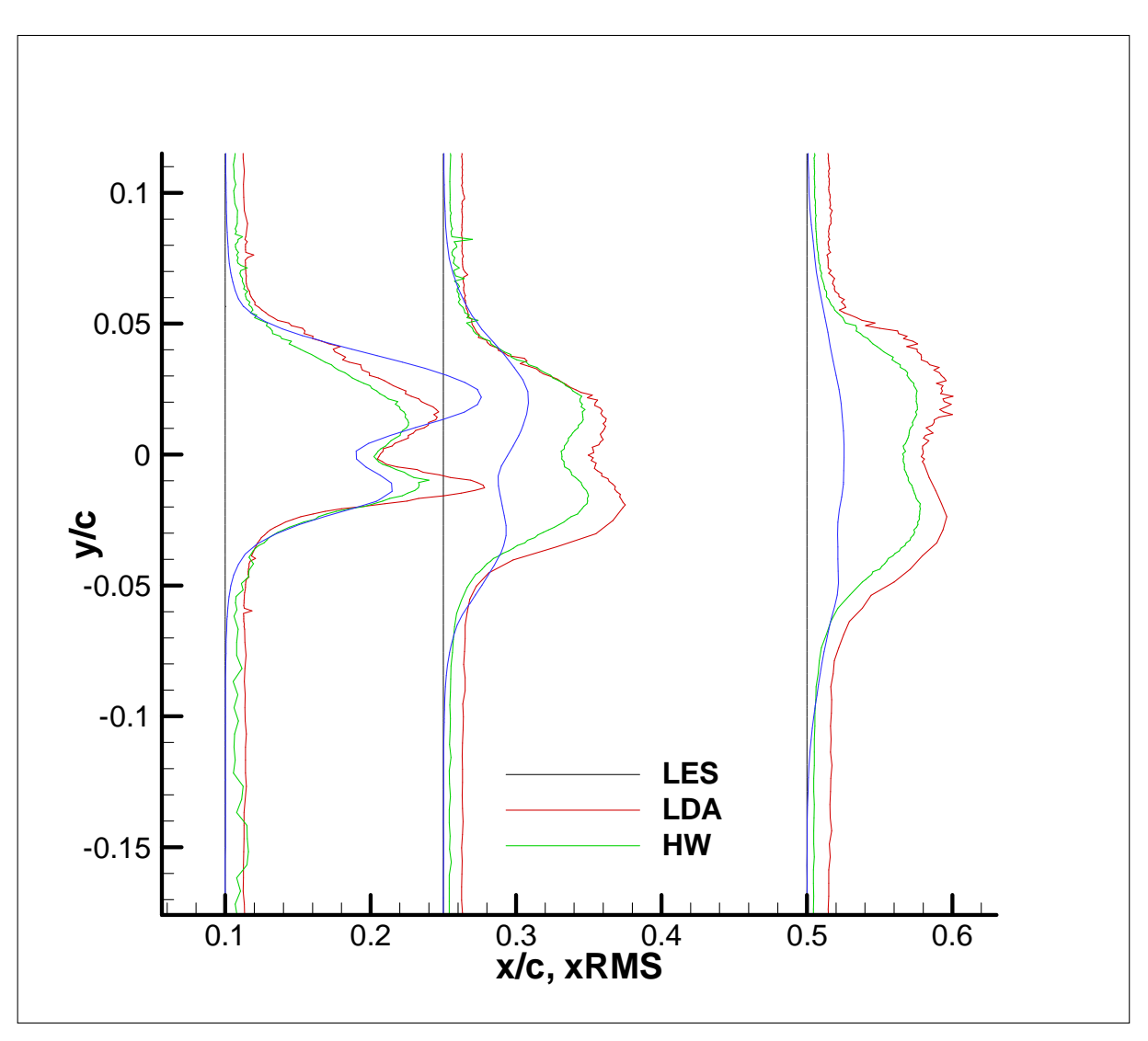

*15. diagram* - *Eredmények összevetése – rms profilok a nyomban*

# **3. IRODALOMJEGYZÉK**

- [1.] LAJOS, T. (2008) Az áramlástan alapjai, pp.244-245.
- [2.] ZANOUN, E. S. (2003) Answers to Some Open Questions in Wall-Bounded Laminar and Turbulent Shear Flows, pp.31-33.
- [3.] http://www.centennialofflight.gov/essay/Evolution\_of\_Technology/airfoils/Tech5.htm
- [4.] RÉGERT, T., NAGY, L., BALCZÓ, M., MOLNÁR, B. Investigation of the characteristic of turbulent boundary layer over an airfoil. In: *Conference on Modelling Fluid Flow(CMFF'06) Budapest, Hungary, September 6-9, 2006*

# **4. MELLÉKLET**

- 4.1 Beállítások méréshez és kalibráláshoz nyomástávadó és hődrótos méréshez
- 4.1.1 Nyomástávadóhoz tartozó szoftveres beállítások

#### *Program indítása*

Valószínű a tanszék összes laborban lévő PC-jén az Asztalon megtalálható ez az Pressure&force ikon, amivel elindíthatjuk a mérő programot, ami egy LabWIEV alkalmazást:

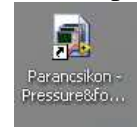

*4. ábra - Parancsikon* 

Az előugró ablakban a pressure&force\_main.vi-re kattintva indul a szoftver. Kezelőfelülete a 2. ábrán látható. Számos beállítási lehetőség áll rendelkezésünkre, amik közül a legfontosabbak megismerhetőek a jegyzetből.

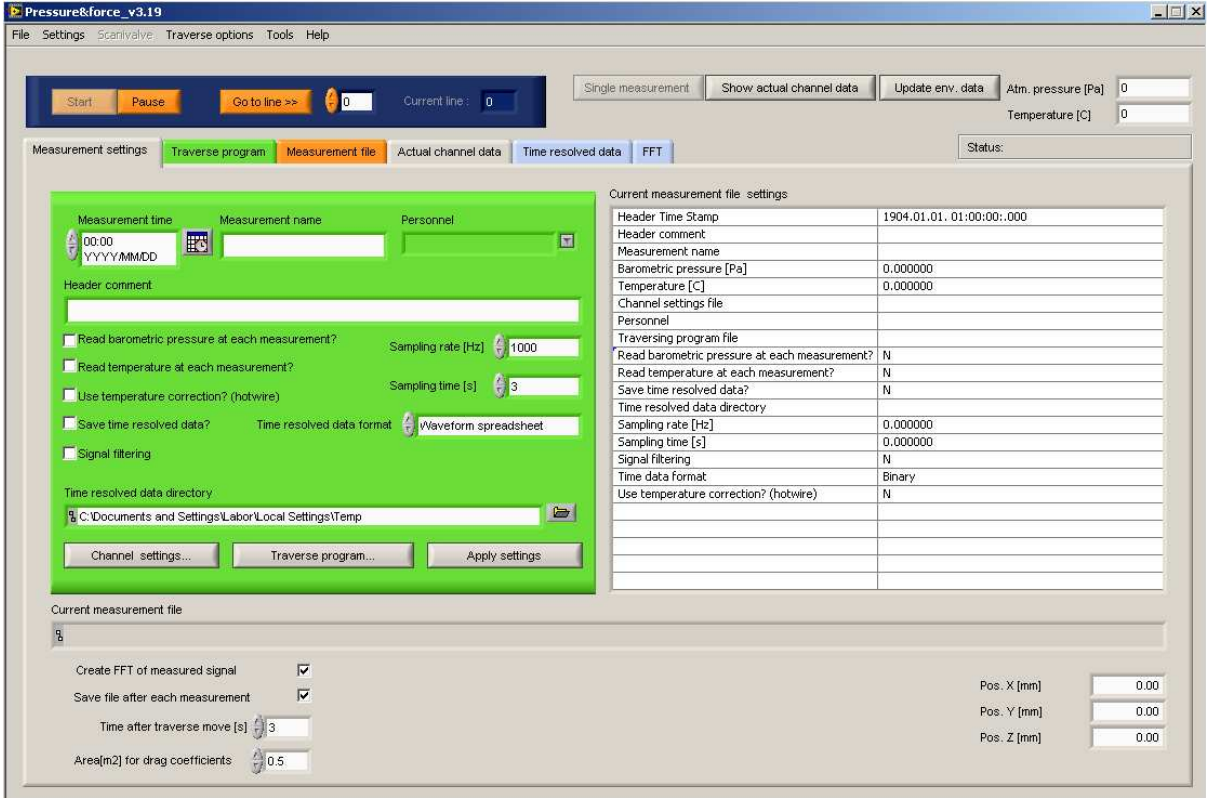

*5. ábra - A program alapfelülete* 

*Méréshez szükséges beállítások lépésr*ı*l-lépésre* 

Légköri nyomás és a hőmérséklet beállítása – Főmenü – Settings fül – Barometric pressure  $\&$ temperature-ben lehetséges *3. ábra*.

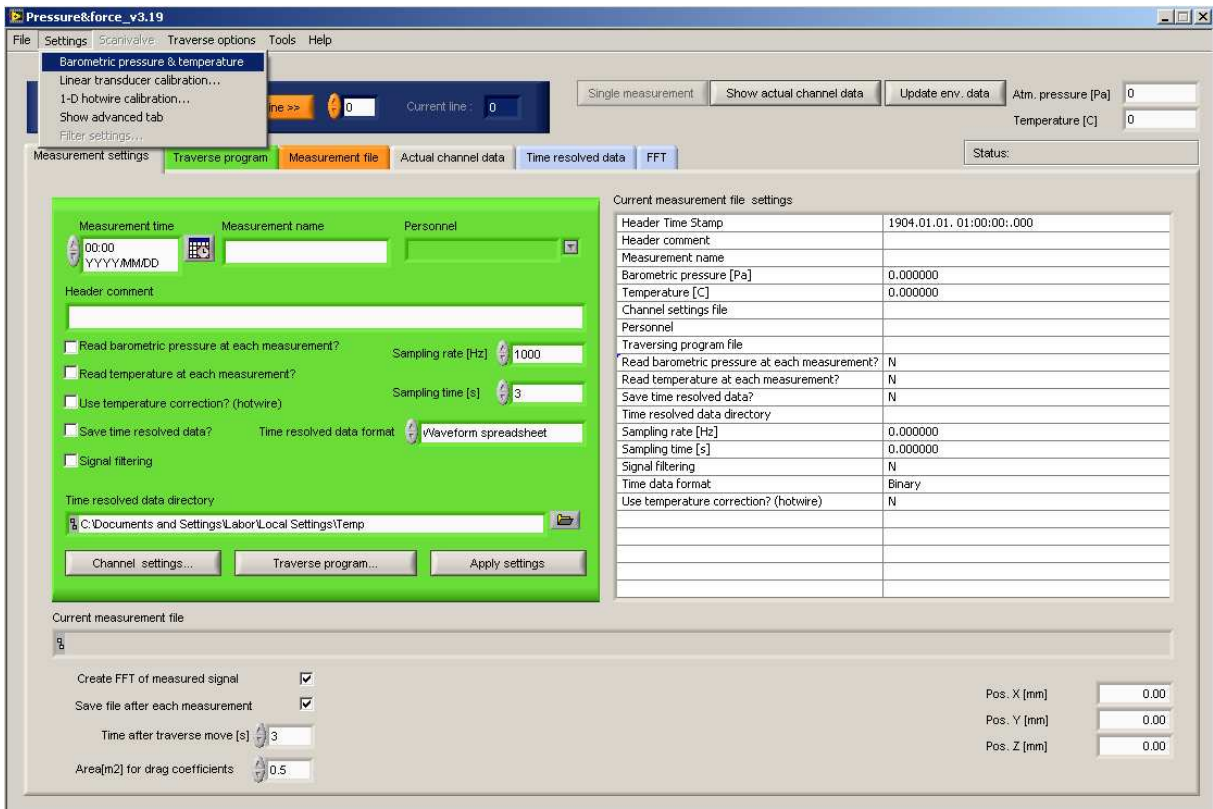

*6. ábra - Nyomás és h*ı*mérséklet beállítása, a)* 

A 4. ábrán látható ablak ugrik fel amibe, ha nincsen a mérésünknél nyomás és hőmérséklet szenzor, időben állandóan veszi a jelet, akkor a labor nagy szélcsatornájánál elhelyezett hőmérőről és barométerről vagy a számítógépről leolvassuk a szükséges információt, és így a programban mindkét opciónál a Manual-t bejelölve beírjuk az adatokat. Ez az első lépés és elég fontos, ha kihagyjuk, akkor a mérés során a program a számított adatokat nem fogja tudni kiszámítani.

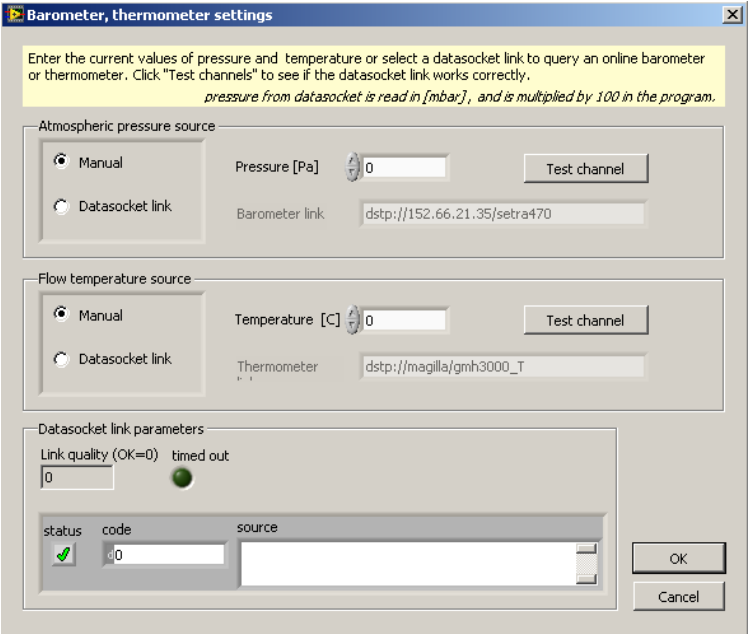

*7. ábra - Nyomás és h*ı*mérséklet beállítása, b)* 

#### *Adatok kimentésének beállításai*

A Time resolved data format (időfelbontásos adatformátum) beállításánál három lehetőségünk van (Binary, Waveform, Waveform spreadsheet). Én a mérés során a Waveform speardsheetet használtam. Az adatok időbeni kimentéséhez a kezdő felületen be kell jelölni a Save time resolved data kapcsolót. A program képes az időbeli jelet FFT segítségével a frekvencia tartományba átvinni, ha az alapfelületen a beállításoknál bejelöljük a Create FFT of meassured signal. Az így kapott jelet az FFT fül alatt tudjuk megnézni, és itt van lehetőségünk külön kimenteni is az adatokat. A mérések során szükséges mintavételezési frekvencia és mintavételezési idő is az alapfelületen állítható be a Sampling rate [Hz] és Sampling time [s].

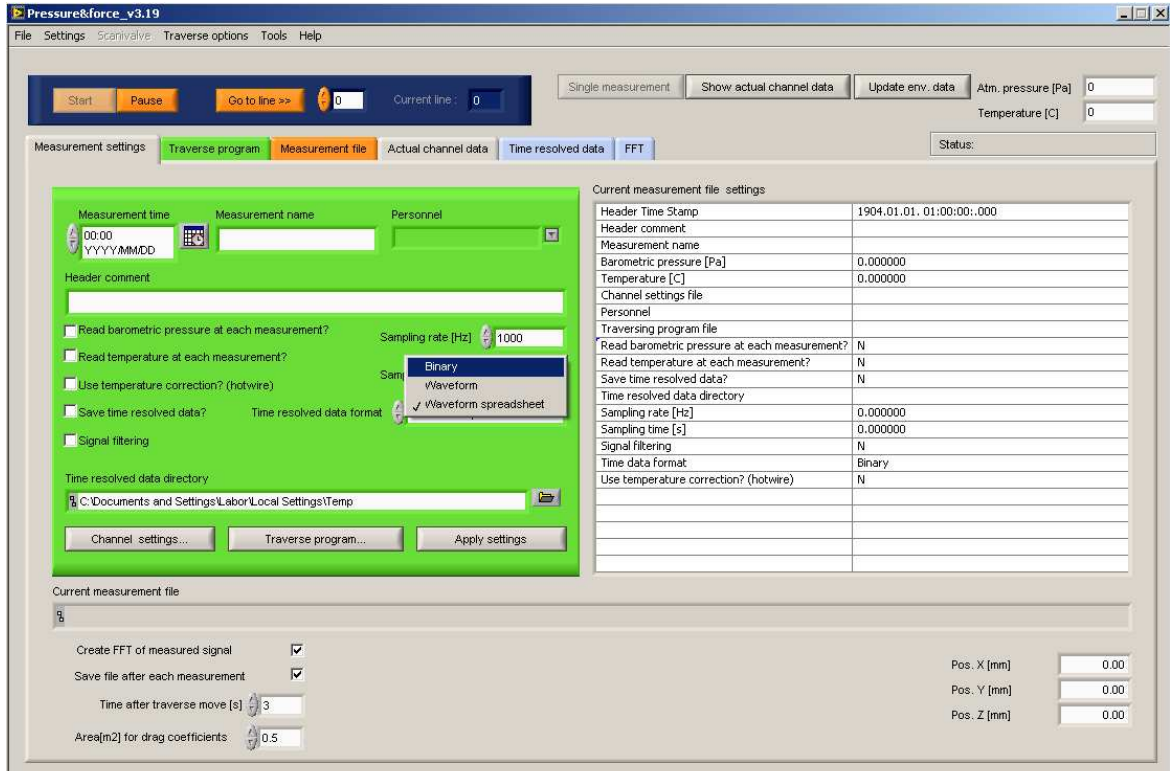

*8. ábra – Alapbeállítások a)* 

Az Actual channel data fül segítségével a mérés pillanatnyi értékét tudjuk nyomon követni *6. ábra*. Ki tudjuk választani az aktuális mérés során használni kívánt csatornákat és ezeket lehet például figyelni a mérés előtti beállításoknál, mivel ez az aktuális időbeli értéket mutatja.

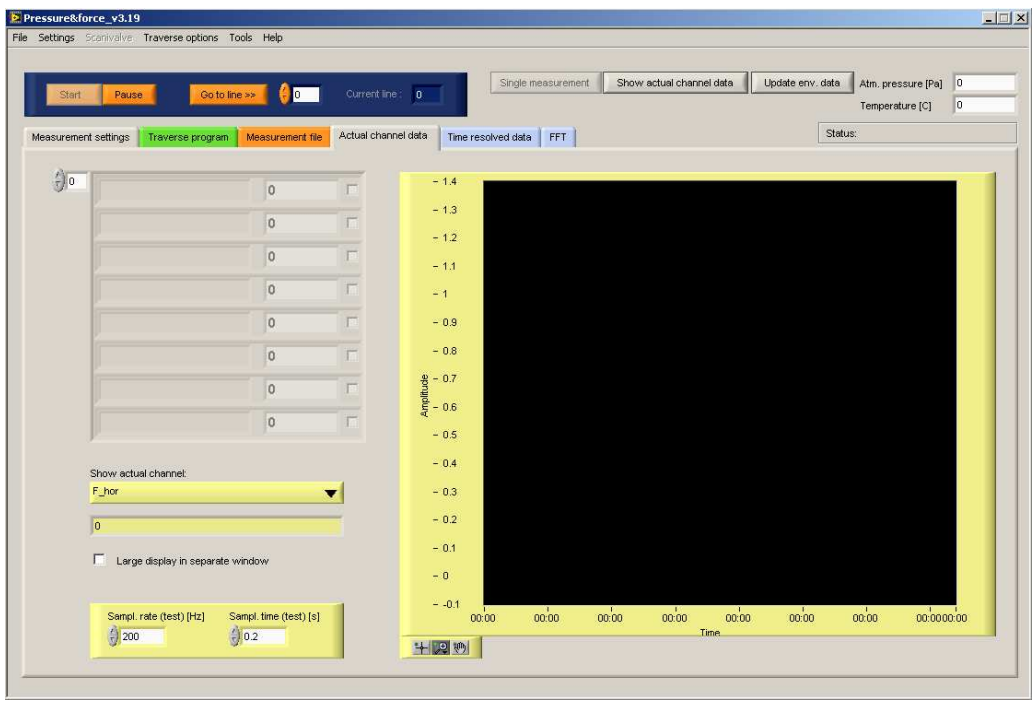

*9. ábra - Alapbeállítások d) Actual chanel data* 

A Time resolved data fül alatti ablakban vizuálisan nyomon tudjuk követni a mért mennyiségek idıbeni lefutását *7. ábra*.

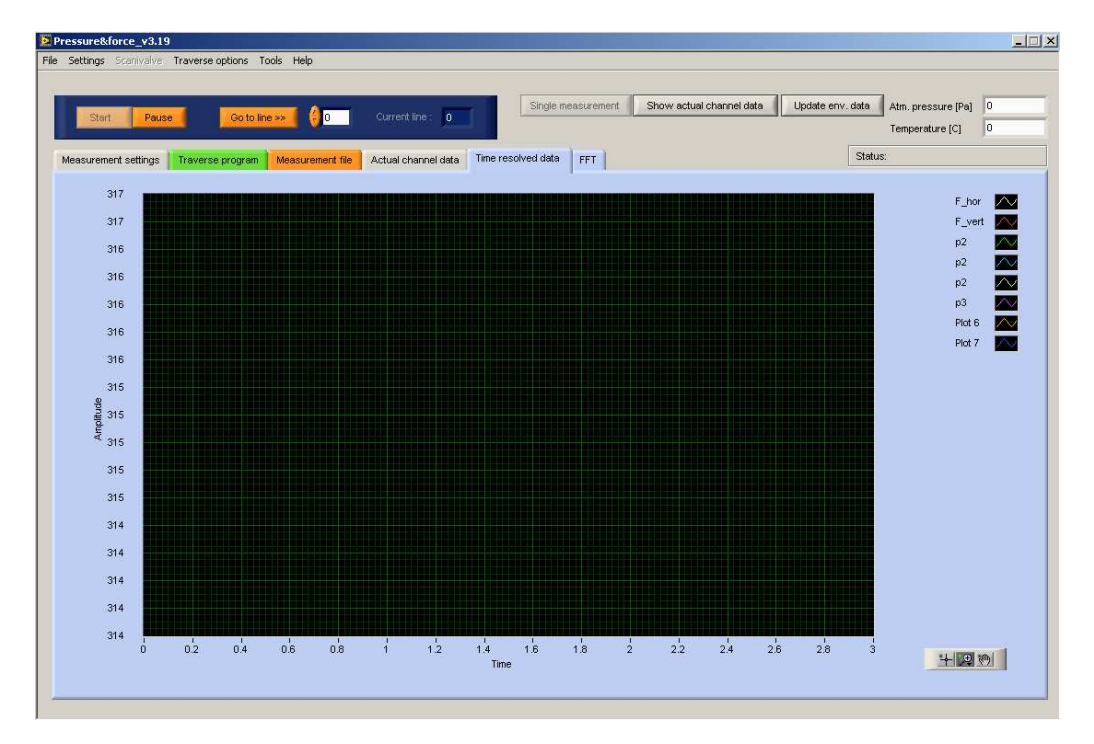

#### *10. ábra - Alapbeállítások b) Time resolved data*

Az FFT fül alatt pedig a mért jelek FFT transzformáltját láthatjuk és itt van lehetőség az FFThez szükséges beállítások megadására valamint ezeket az adatokat kimenteni is itt tudjuk.

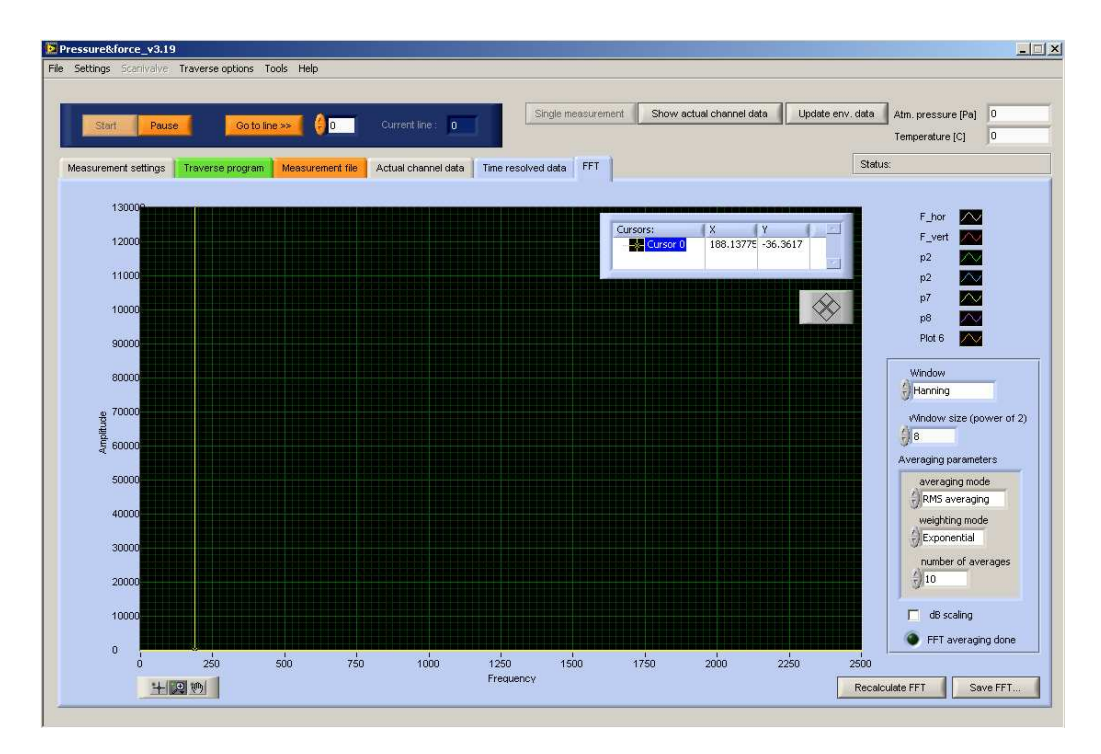

*11. ábra - Alapbeállítások c) FFT* 

## *Csatornák beállításai*

A kezdő felületen a Channel settings... fülre kattintva előugrik az 9. ábrán látható ablak. A DAQ Channel name lehetőséget ad beállítani azt a csatornát ahová helyeztük a nyomástávadó adatkábelét az adat gyűjtőkártyába. A beállításnál figyelni kell arra, hogy ami az adat gyűjtőkártyán a 0-val jelzett csatorna az a szoftverbe az 1-es. Tehát 1-el el van tolva az szoftveres csatornák az adat gyűjtő kártyáéhoz képest. A nyomástávadóhoz a p1... p7 jelű csatornák tartoznak a szoftverben.

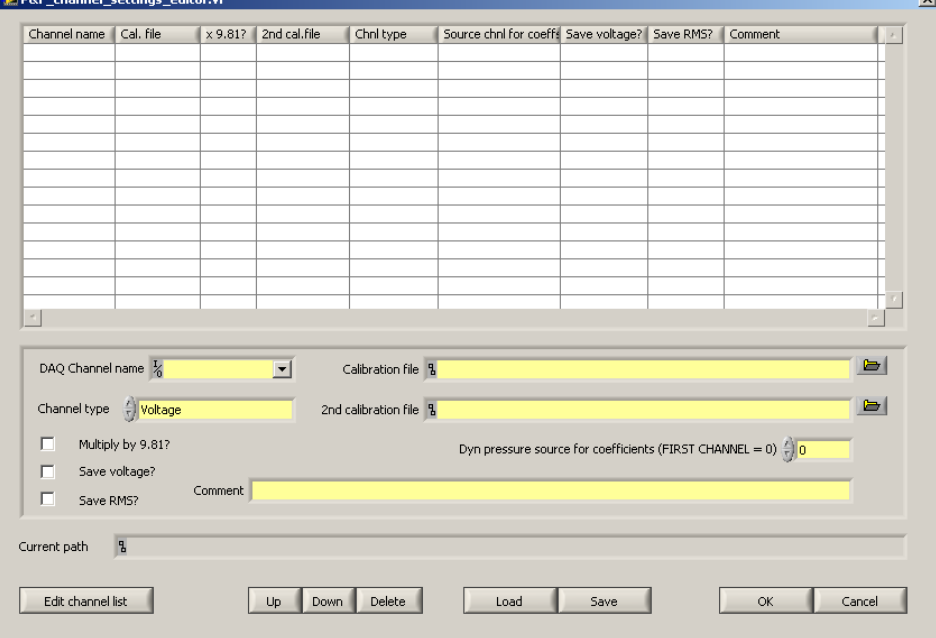

*12. ábra - Csatorna beállítások a)* 

Aztán be kell állítanunk az adott csatornán a mért fizikai mennyiséghez a megfelelő mértékegységet, amit a Channel type-ban tehetünk meg. Mivel a nyomástávadóval a nyomást mérem ezért ebben az esetben a Pressure (nyomás) kell. Megjegyzés: valamint, ha hozzá adom még egyszer ugyanazt a csatornát a listához akkor lehetőségem van pl. szoftveresen kiszámolni a nyomásból a sebességet ez a Velocity (from pressure) beállításával lehetséges (sebesség nyomásból).

Szükségünk van a csatorna beállításnál a kalibrációs fájlra is, ami, ha nincsen, akkor magunknak kell csinálni, ezt a késıbbiekben leírom, hogyan is kell. Tehát a kalibrációs fájlt a Calibration file fülnél kell beolvasni. Ezeket a beállításokat tetszıleges néven ki lehet menteni a lényeg, hogy tudjuk melyik az a fájl, amit így a későbbiekben fel tudunk használni.

#### *Kalibrálás*

A kalibrálás a főmenübe a Settings fül alatt a Linear transducer calibration-ra kattintva lehetséges. Rákattintunk a New Calibration fülre. Betöltjük a használni kívánt csatornákat a Channel list editor-ba, a DAQ Channel Name alatt választjuk ki a használni kívánt cstornát, és az Add gombra kattintva hozzá adjuk.

A kalibrálást Boltzman-mikromanométerrel végeztem és fecskendővel biztosítottam a nyomást hozzá. Ügyelnünk kell a nyomástávadó mérési tartományára, nehogy nagyobb nyomást engedjünk rá mint amire tervezték. Ha beállítottuk a megfelelő nyomás értéket, majd indítunk egy mérést a Meassure gombra kattintva és utána vagy előtte leolvassuk a manométer állását. Beírjuk a manométer értékét a Reference-be és az Add reference value gombbal a megfelelő nyomást hozzá is adtuk a feszültség értékhez. Kb. 15-30 mérési pont szükséges, hogy kellően pontos kalibrálási görbét illesszünk a kapott mérési pontokra 10. *ábra*.

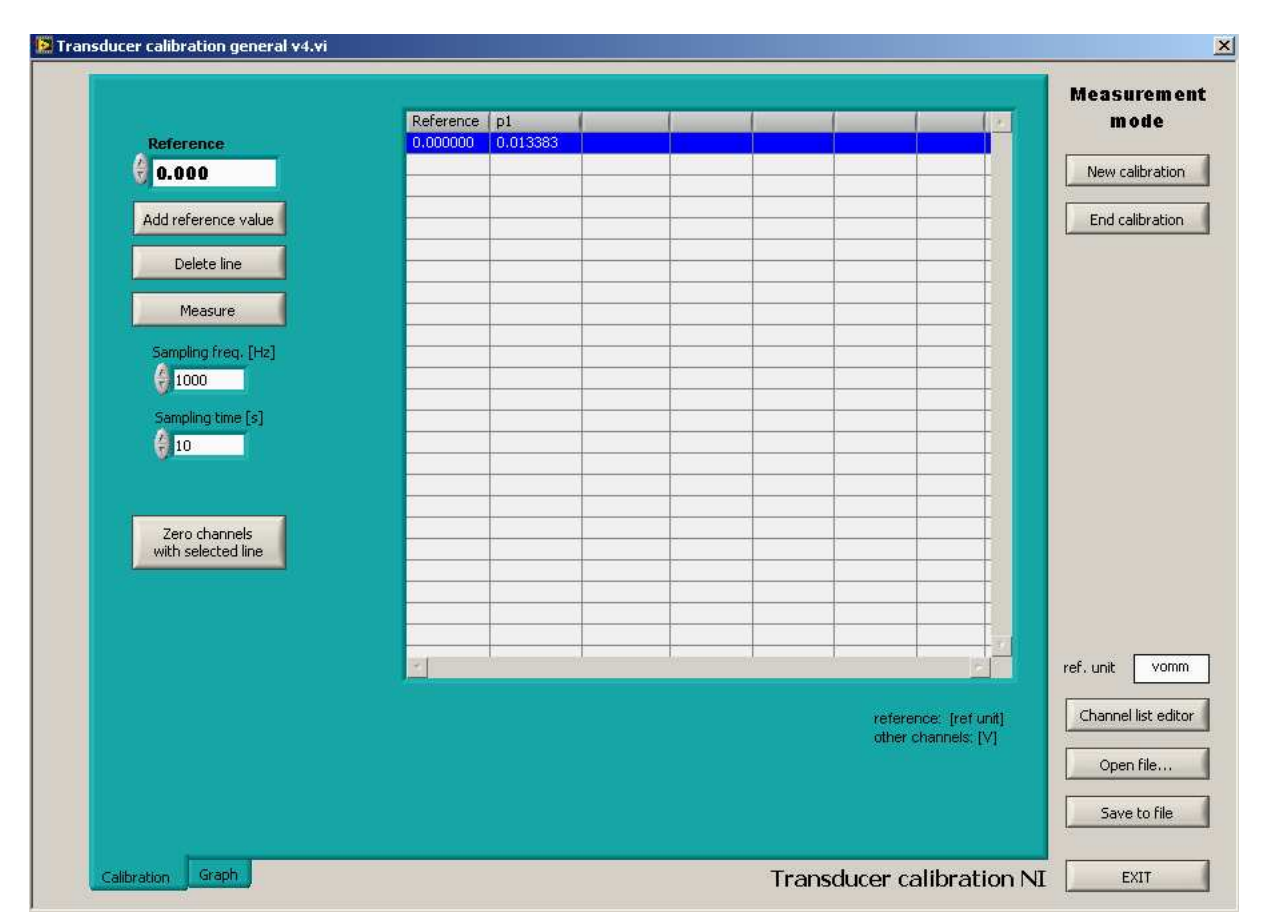

*13. ábra - Kalibrálás a)* 

A Graph alsó fülre majd a Redraw gombra kattintva megrajzolja a program a lineáris kalibrációs görbét. Ezt a Save to file segítségével kimentjük. Tanácsos másolatot készíteni a kalibrációs fájlról, hogy a nullázásnál ne az eredetit használjuk, mert felülírja a fájlt.

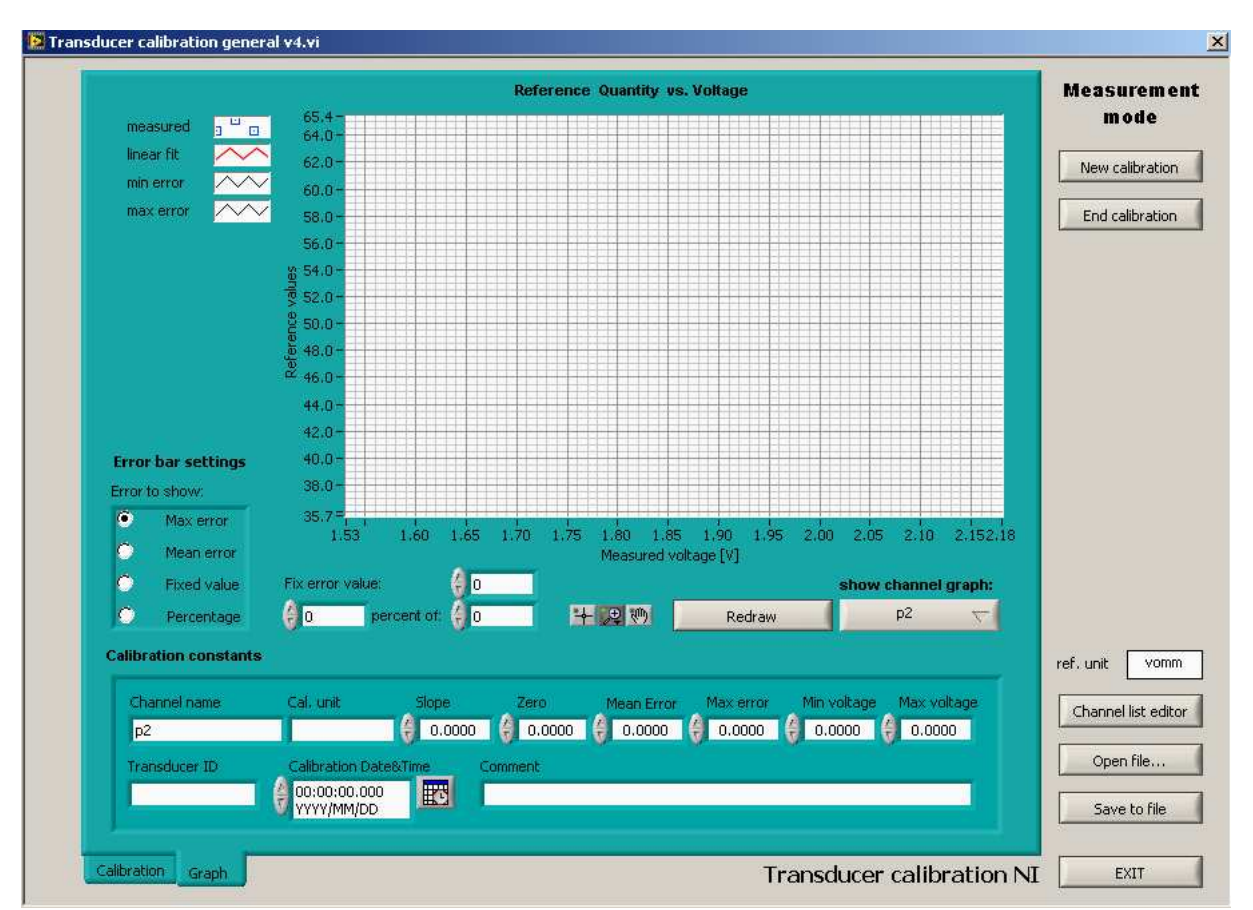

*14. ábra - Kalibrálás b)* 

## *Nullázás*

A nullázásnál is hasonlóképen járunk el, mint a kalibrálásnál. Be kell tölteni a már meglévő kalibrációs fájlt vagy fájlokat. Majd mérni kell, úgy hogy a nyomástávadó két kivezetése között ne legyen nyomáskülönbség. Elindítjuk a mérést. A program kiírja a kapott értéket voltban, majd a Zero channels with selected line-nal nullát rendelünk a kapott értékhez. Ellenőrzés képpen kirajzoltatjuk a Graph fülnél az eltolt görbét és elmentjük lehetőleg más néven, mint az eredeti kalibráviós fájlt. A Channels settings-nél ezeket a nullázott kalibrációs fájlokat kell betölteni a Calibration file-ba, ahogy az előző pontban már írtam.

#### *Traverz beállításai*

Traverz a mérésekhez nem feltétlenül szükséges, de ha kell használni, akkor ez az egység felelős a prandtl-cső/hődrót mozgatásáért. A traverz beállítása a főmenüben a Traverse options fülre katintva felugró ablakban lehetséges. Be kell állítanunk a traverz mozgatóegységeinek fő paramétereit. Ezek a Stepmotor speed – velocity [step/sec], Stepmotor steps/mm - steps/mm, Axis length - L [mm]. Ez a három fő adat a traverzek motorral átellenes oldalán egy sárga bilétán vannak feltüntetve. Ezekből az adatokból egyébként a lépés finomságot is ki lehet számolni. Ha beállítottuk ezeket az adatokat, akkor érdemes kimenteni ezt a fájlt is, *12. ábra*.

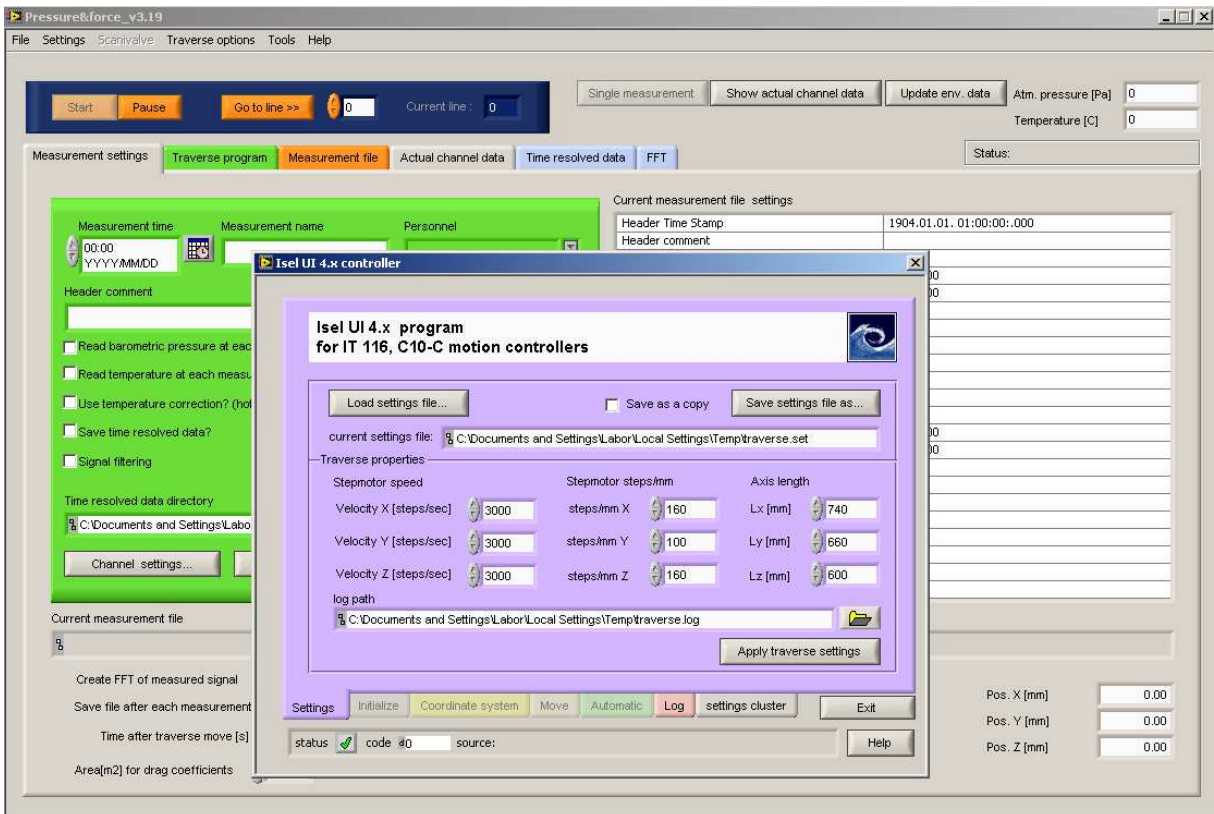

*15. ábra - Traverz beállítások a)* 

Ezek után inicializálnunk kell. Beállítjuk az X (1-D), X-Y (2-D), X-Y-Z (3-D) tengelyek közül melyikeket kívánjuk használni és inicializálni, ugyanis nem minden esetben szükséges a mozgató összes tengelyét használni illetve lehet, hogy kevesebb traverzből van összerakva a mozgató. Majd az Initialize gomb után a Find reference gombra kattintva és a felugró ablakot le OK-ézva beáll a mozgó egység a traverz abszolút nullájába.

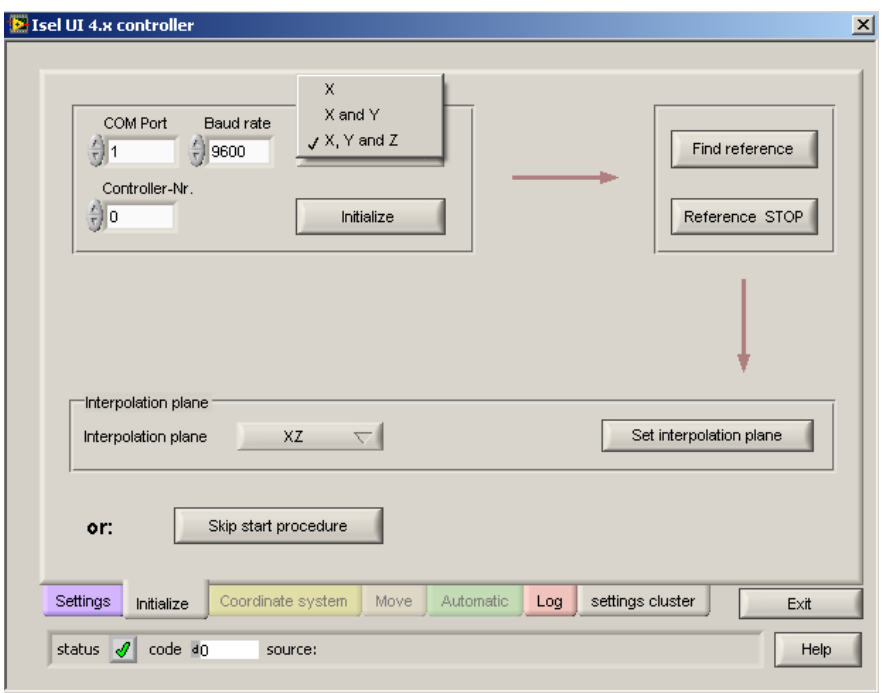

*16. ábra - Traverz beállítások b)* 

*Megjegyzés: Vigyázni kell, mert nem mindegy, hogy a tanszék által készített kábelek közül melyik kábellel csatlakoztatjuk. A fordított bekötés*ő*nél a motorral átellenes oldal lesz a nulla, a sima bekötés*ő*nél pedig a motor felé lesz. Ezek a vezetékek nagyon sérülékenyek vigyázni kell rájuk. Valamint a referencia pont beállítása el*ı*tt mindenféleképpen gy*ı*z*ı*djünk meg róla, hogy semmilyen akadályba nem fog beleütközni a traverzünk, ezzel bármit is tönkre téve.*  A nullapont megtalálása után a Coordinate system fülre kattintva beállítjuk custom(software) opciót, *14. ábra*.

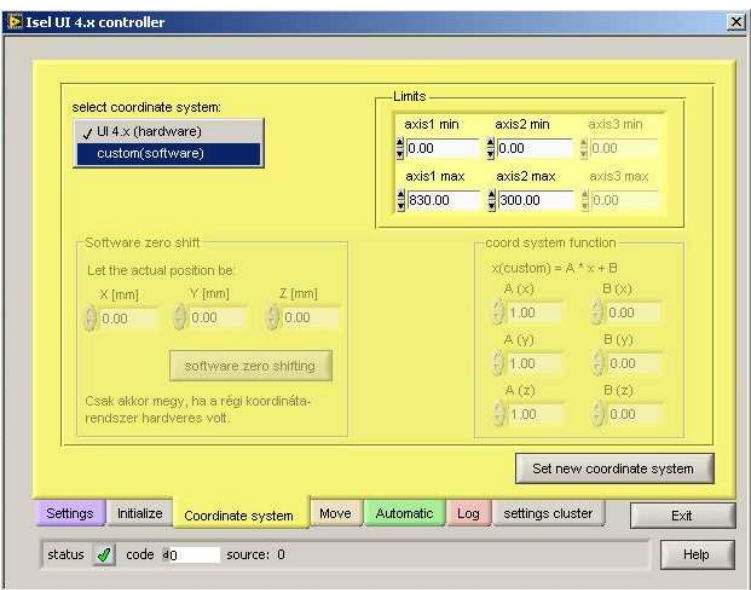

*17. ábra - Traverz beállítások c)* 

Ezek után a Move fülre kattintva bárhová be tudjuk állítani manuálisan is a traverzet. Itt van lehetőség a méréshez szükséges mérőpontok felvételére és kimentésére. Ha sok mérési pont és pontosan tudjuk, hol akarunk mérni, akkor érdemes az egyik biztos mérő pontot felvenni a Save gombbal kimenteni, majd ezt a fájlt Excel-be szerkeszteni tovább a traverse fájlt. Ezt ugyanebbe a ".pts" formátumba kimenteni és a program alapfelületén a Trvarse program segítségével beolvasni, *15.ábra*.

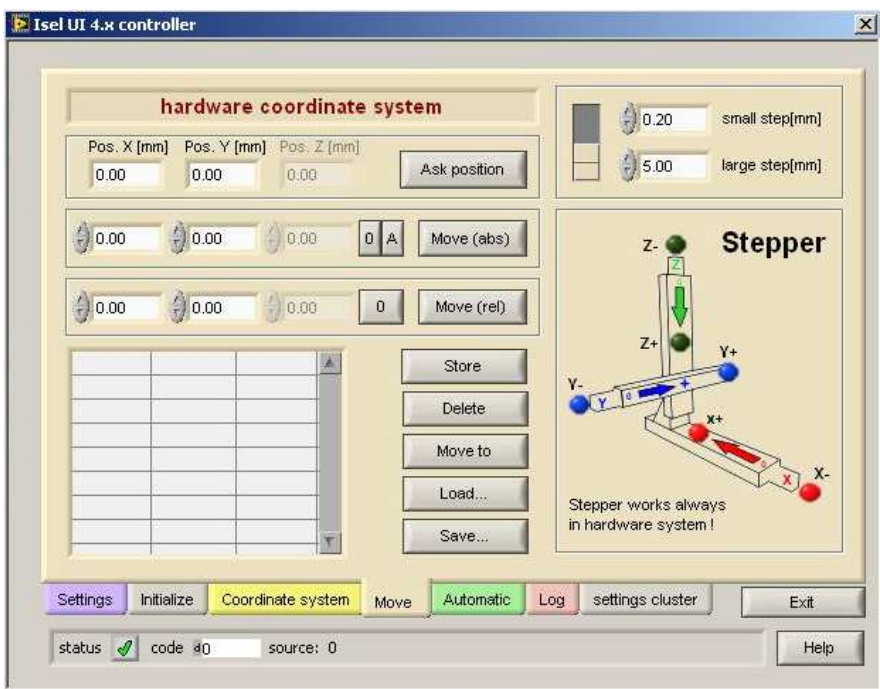

*18. ábra - Traverz beállítások e)* 

A megfelelő traverz fájl ellenőrzésére az alapfelületen a Traverse program fülre kattintva van lehetőségünk.

*Megjegyzés: minden beállítás változtatás után az alapfelületen kattintsunk az Apply settingsre, mert így lesznek érvényesek a módosításaink. Ellen*ı*rzésképpen, ha tényleg meg akarunk gy*ı*z*ı*dni arról, hogy a beállításainkat használja a program, az alapfelületen a Current meassurement file settings jobb oldali felületen tudjuk* 

Az alap beállításokkal végeztünk már csak el kell menteni a mérést. Mentésnél meg kell adni melyik mappába kívánjuk menteni és milyen néven a mérésünket. Fontos, hogy az új mérést más néven mentsük, mert különben felülírhatja az előzőt. Ezek után kezdődhet a mérés, hődrótos mérésnél, is ezeken a főbb beállítási pontokon kell sorba menni ezért csak a azokat a beállításokat írom le a továbbiakban amik cak a hődrótos mérésnél szükségesek.

#### 4.1.2 1 D-s Hődrótos mérés beállításai

A hődrótos mérésnél is hasonlóan kell beállítani a szoftvert, mint a nyomástávadós méréshez. A hődrótos mérés nagyon érzékeny a hőmérsékletváltozásra. Ezért a mérések között figyelni kell és abban az esetben szükséges újra kalibrálni, ha a hőmérséklet 2 °C-nál többet változik két mérés között.

#### *H*ı*drót kalibrációja*

A főmenüben a Settings fül alatt az 1-D hotwire calibration...-ra kattintva a 16. ábrán látható ablak ugrik fel.

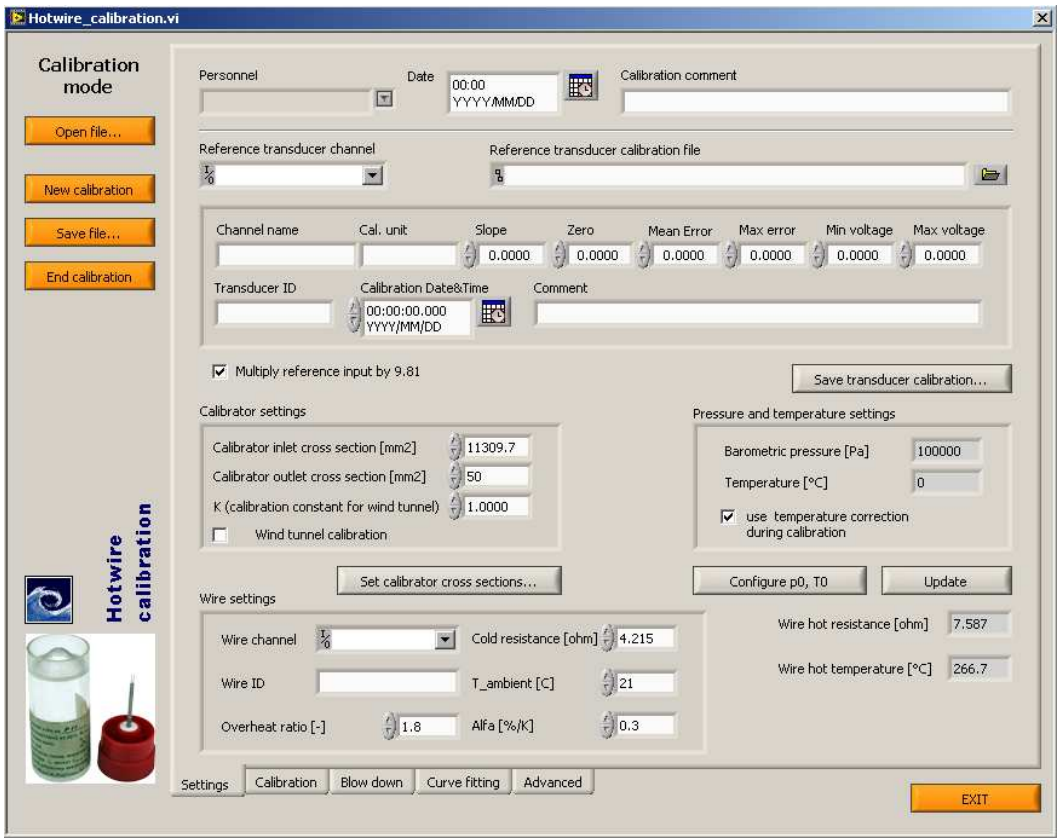

*19. ábra - H*ı*drót kalibráció a)* 

Itt elsőként meg kell adni, hogy mihez kalibrálom a hődrótot, ki kell választani a csatornáját (Reference transducer channel), majd a kalibrációs fájlját kell megadni (Reference transducer calibration file)*16. ábra*.

A következő lépésben még mindig eben az ablakban meg kell adnunk a kalibráló fúvóka keresztmetszetének területét (Set calibration cross section – Set calibrator outlet cross-section  $\text{[mm}^2\text{]})$ 

Hasonlóan, mint a nyomástávadós mérésnél itt is ugyanúgy kell be állítani az atmoszférikus nyomást és a hőmérsékletet, amit a Configure p0, T0 gombra kattintva tehetünk meg.

Ezek után, megadjuk a Wire settings ablakban a 16. ábrán láthatóan a hődrót típusát, ami p11 és a környezeti hőmérsékletet itt is be kell állítani. Valamint szükség van még a hődrót hidegellenállására is.

A hidegellenállást a *17. ábrán* látható DISA TYPE 55M01 készülék segítségével mérjük meg, valamint a mérés során a hődrótot is ez az egység szabályozza. A készüléket a hátul lévő fekete kapcsolójával bekapcsoljuk, majd a FUNCTION tekerhető gombot a RES. MEAS. állásba kapcsoljuk. A jobb felső négy gombbal az ellenállás értékét addig állítgatjuk, míg a bal felső sarokban lévő mutatós kijelzőn a 0 a legközelebb nem lesz a piros jelzéshez (ami középen a mőanyagburkolaton található), (nagyságrendileg a hidegellenállás 4 Ω körül változik a hőmérséklettől és egyéb tényezőktől függően. Az ellenállást század pontossággal lehet beállítani. Ezt az értéket beütjük a LabWIEV programba, ami kiszámítja nekünk, a túlfőtési arányból a felfőtött szál ellenállását. Ezt a *17. ábrán* látható készüléken az Stanby állásban beállítjuk. Majd a mérést az Operate állásban kezdhetjük meg.

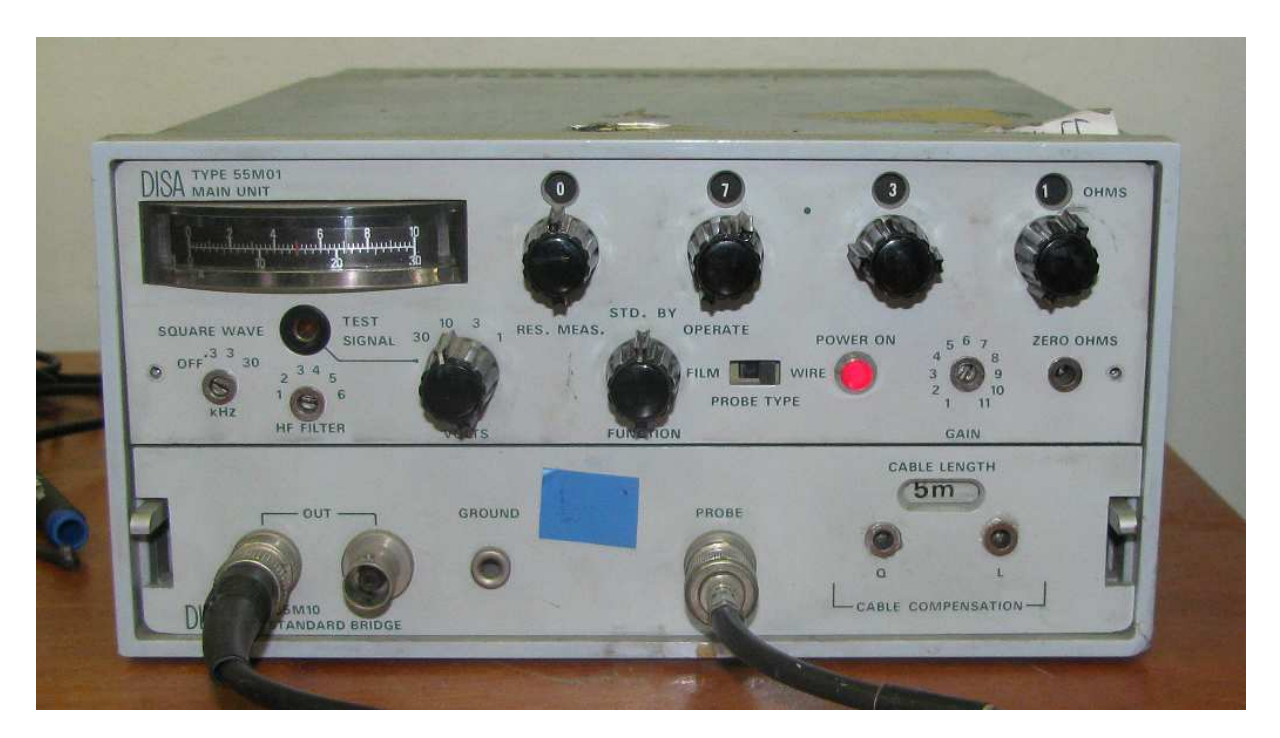

*20. ábra - H*ı*drót kalibráció b)* 

A beállítások megvannak a programban, de a kalibráció előtt még a fúvóka nyomástartó tartáját a tanszéki kompresszor segítségével 5 bar-ig felkomprimáljuk (*18. ábra* (nyomástartó), *19. ábra* (kompresszor)). A nyomástartó feltöltése a Primary pressure kapcsolóval történik, amit a higher állás felé kell nyomni. Majd, ha megvan a kellő nyomás akkor a flow gomb állításával lehet a fúvókán keresztül kiengedett a levegő sebességét szbályozni.

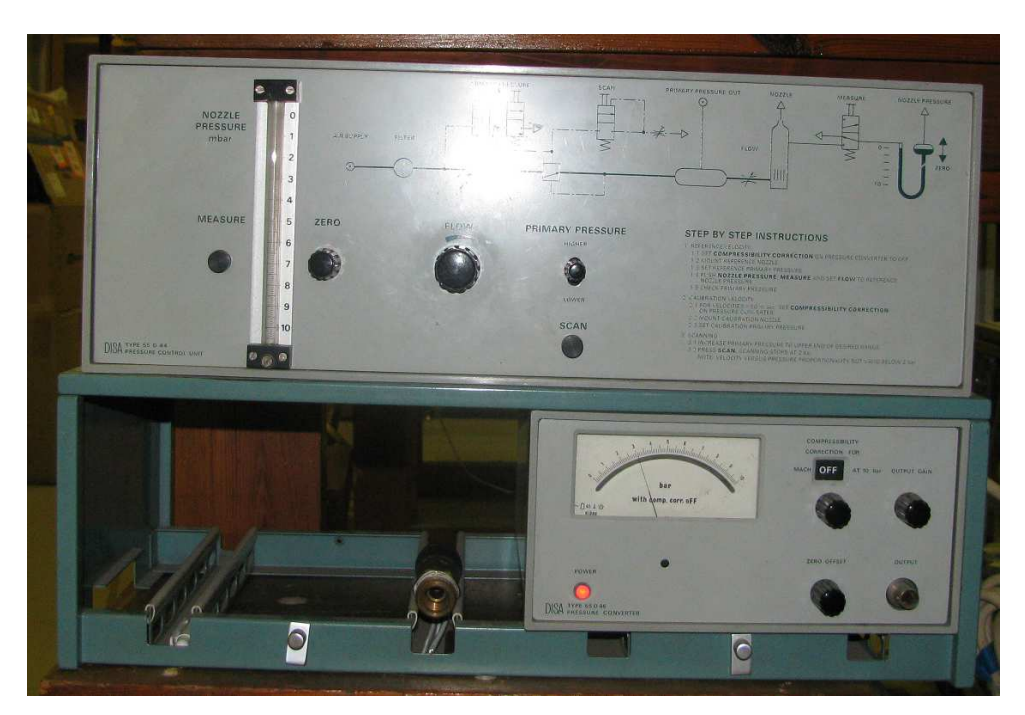

*21. ábra - H*ı*drót kalibráció c)* 

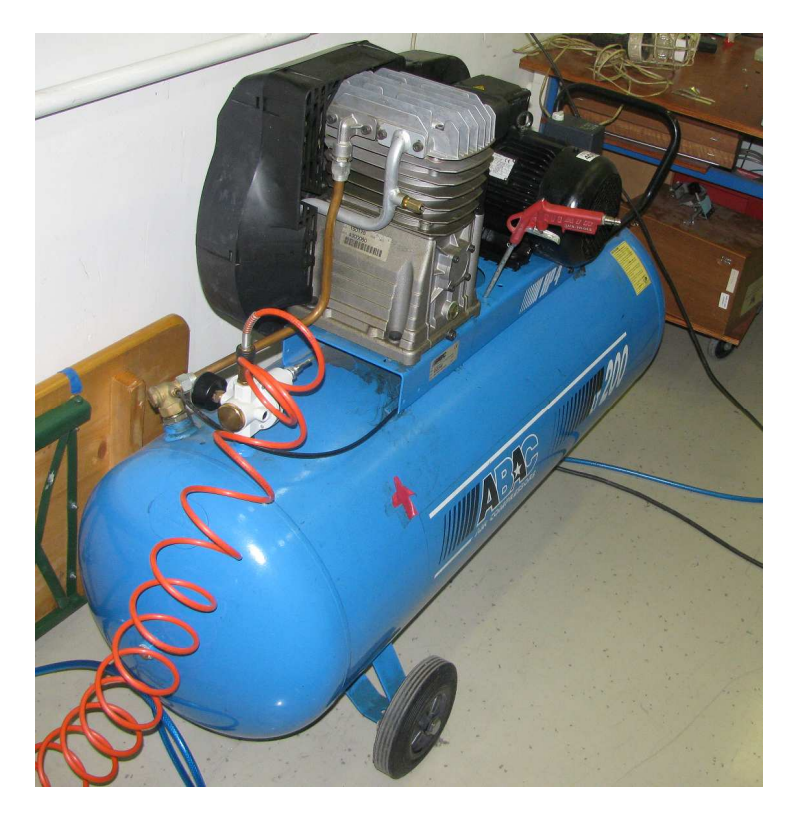

*22. ábra - H*ı*drót kalibráció d)* 

A hődrót kalibrációja általában egy előre már kalibrált nyomástávadó segítségével történik, érdemes a nyomástávadót és a kalibrációs görbéjét ellenőrizni.

A kalibrációnál a Calibration fül alatt a minimális és a maximális sebességet is be tudjuk állítani és azt is hogy ezt a differenciát hány lépésben hidalja át, tehát megtudjuk adni a mérési tartomány és azt, hogy a kalibrációs görbénk, hány pontot tartalmazzon. Valamint azt is megadhatjuk, hogy a min és a max közötti differencia lineárisan vagy log szabály alapján legyen felosztva, *20. ábra*.

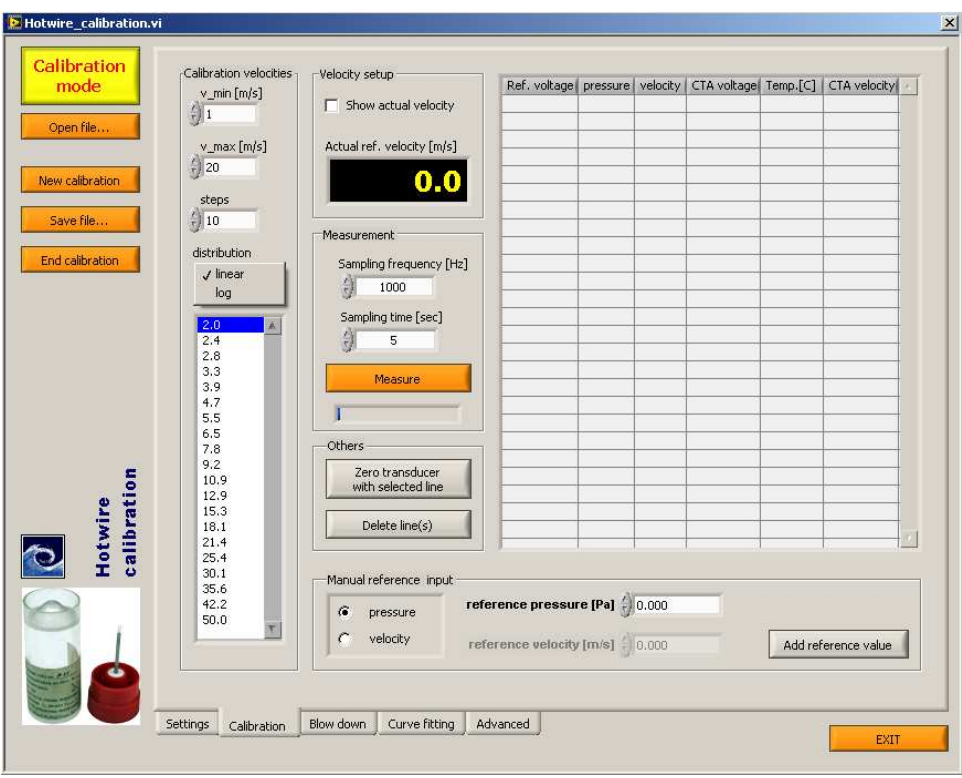

*23. ábra - H*ı*drót kalibráció e)* 

Először mérnünk kell egy nulla sebességet a fúvóka elindítása előtt, majd az így kapott feszültségértékhez a Zero transducer with selected the gombbal, hozzá rendeljük a 0 m/s sebességet. A továbbiakban ajánlott nagyobb sebességtől a kisebb felé menni a kalibráció során.

A kalibrációt követően miután meg van az összes pont a Curve fitting fülre kattintva a mért pontokra illesztjük a kalibrációs görbét és elmentjük azt a Save file… gomb segítségével.

A hődrót kalibrációját követően a méréshez szükséges beállításokat hasonlóan kell elvégezni mint a nyomástávadós mérésnél.

Ha minden paramétert beállítottunk és az alap felületen lévő Apply settings gombbal elfogadtattunk, akkor ezek után jöhet a mérés, amit a Start gombra kattintva tudunk indítani és a Meassurement file alatt tudunk nyomon követni.

#### 4.1.3 NPL állvány

Az NPL szélcsatornában történő hődrótos és LDA-s mérések során a pozícionálási nehézségek és más méréseket megkönnyítendően, felmerült, hogy a mérőtér köré kívülről egy a szélcsatornától független állványzat építése, *24. ábra*. Ez nem csak a hıdrótos és az LDA-s, de egyéb mérésekkel is kompatibilis lehet, és megkönnyítheti azok folyamatát, illetve a mérőtér egyszerűbb elérését teszi lehetővé.

Az NPL szélcsatorna 10  $\pm$  0,5- m/s-os sebességű áramlásnál berezonál. Ezért, ha mérések állványzata fizikailag érintkezik a szélcsatornával, akár a mérés eredményeit is befolyásolhatja a rezgés. A csatornától való függetlenség ezért is olyan fontos.

A dokumentum tartalmazza az összeállítási rajzot valamint az alkatrész rajzokat is.

Az állvány szabványos elemekből készült el, részben a Bosch cég által gyártott profilos sínek, összekötőelemek és 45×45-ös zártszelvényből lett megtervezve.

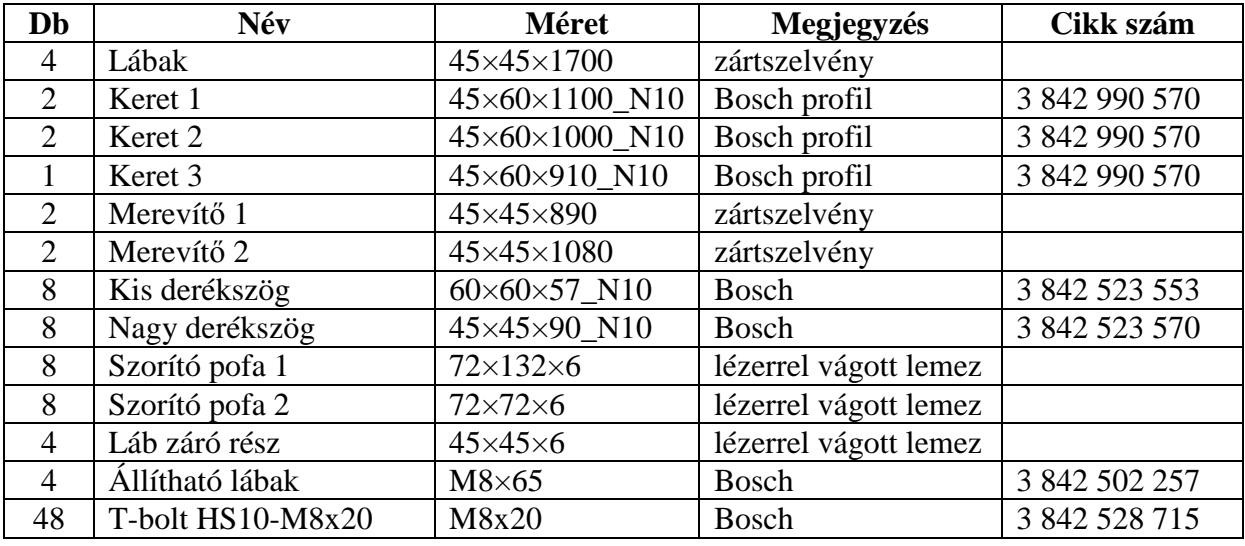

*Darabjegyzék:* 

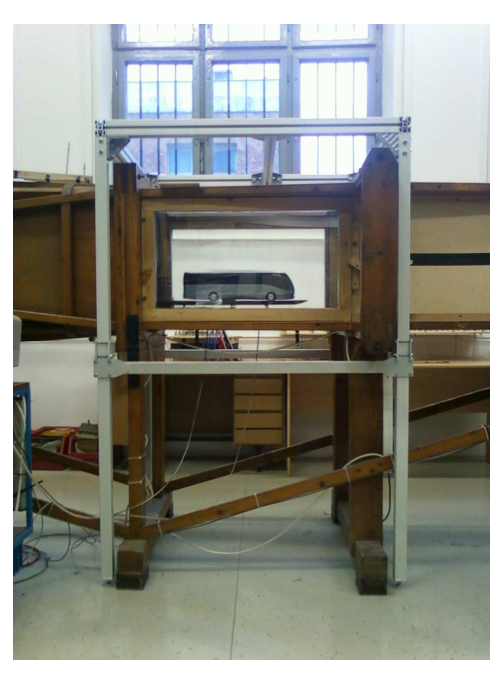

*24. ábra – NPL állvány a valóságban* 

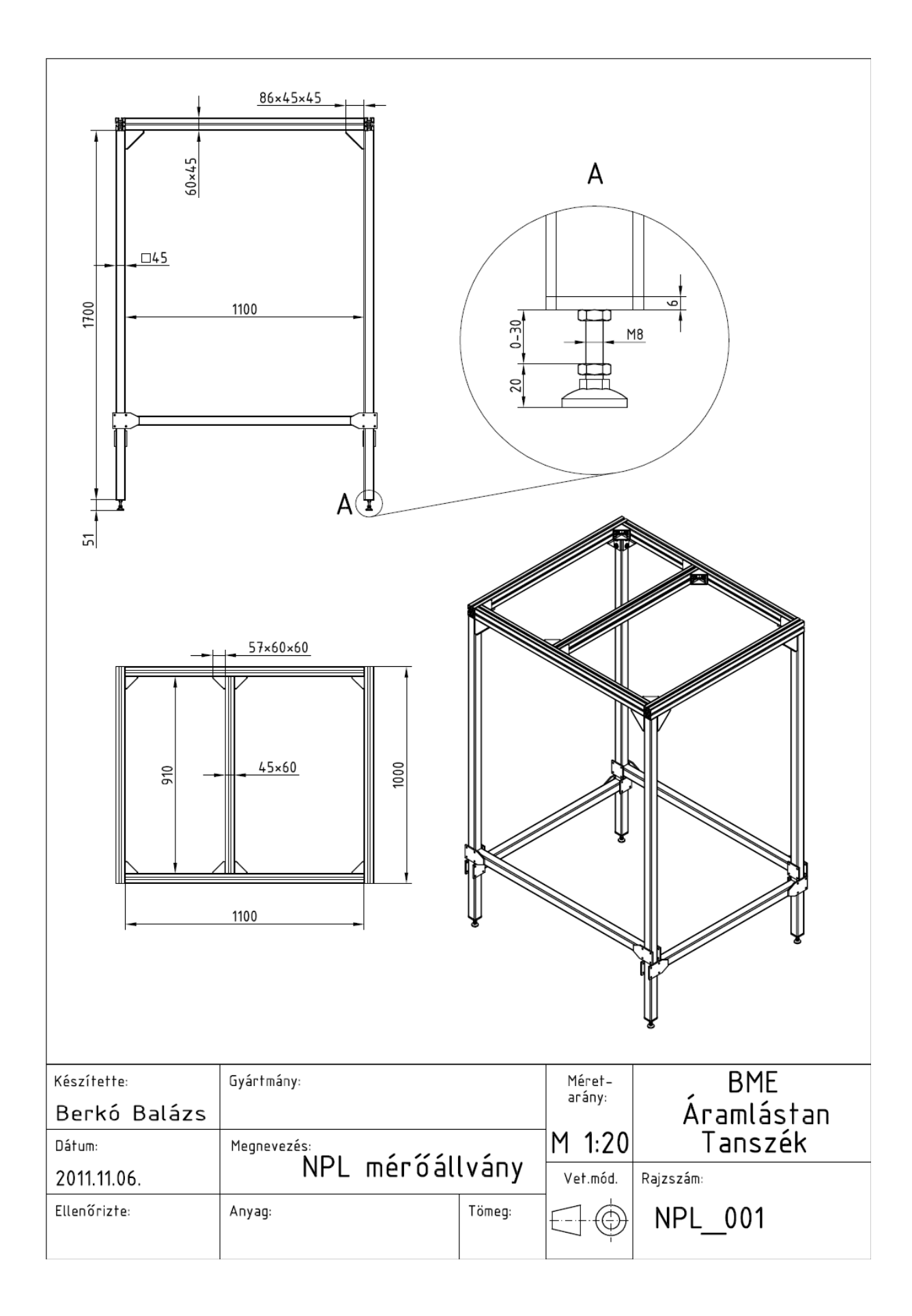

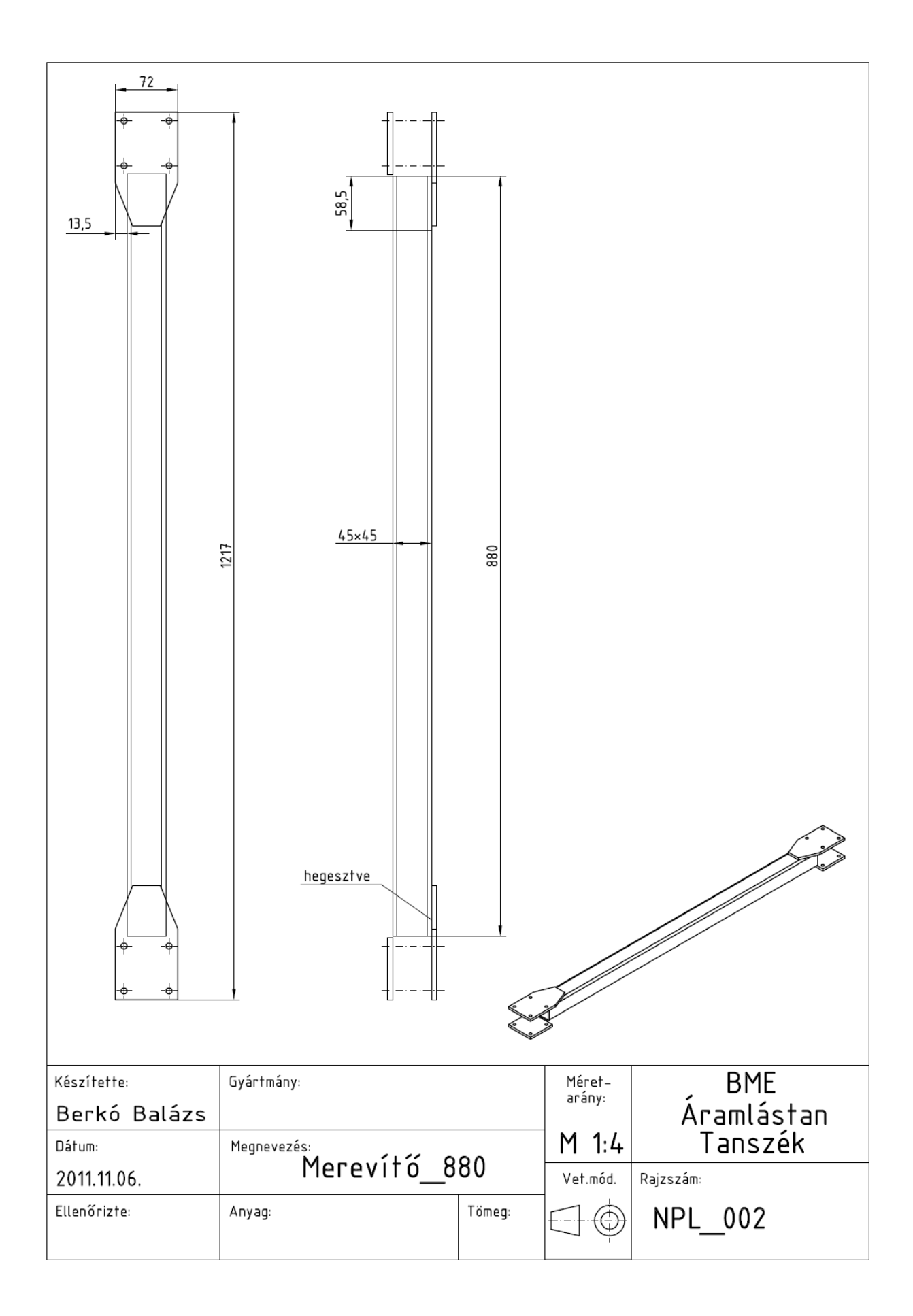

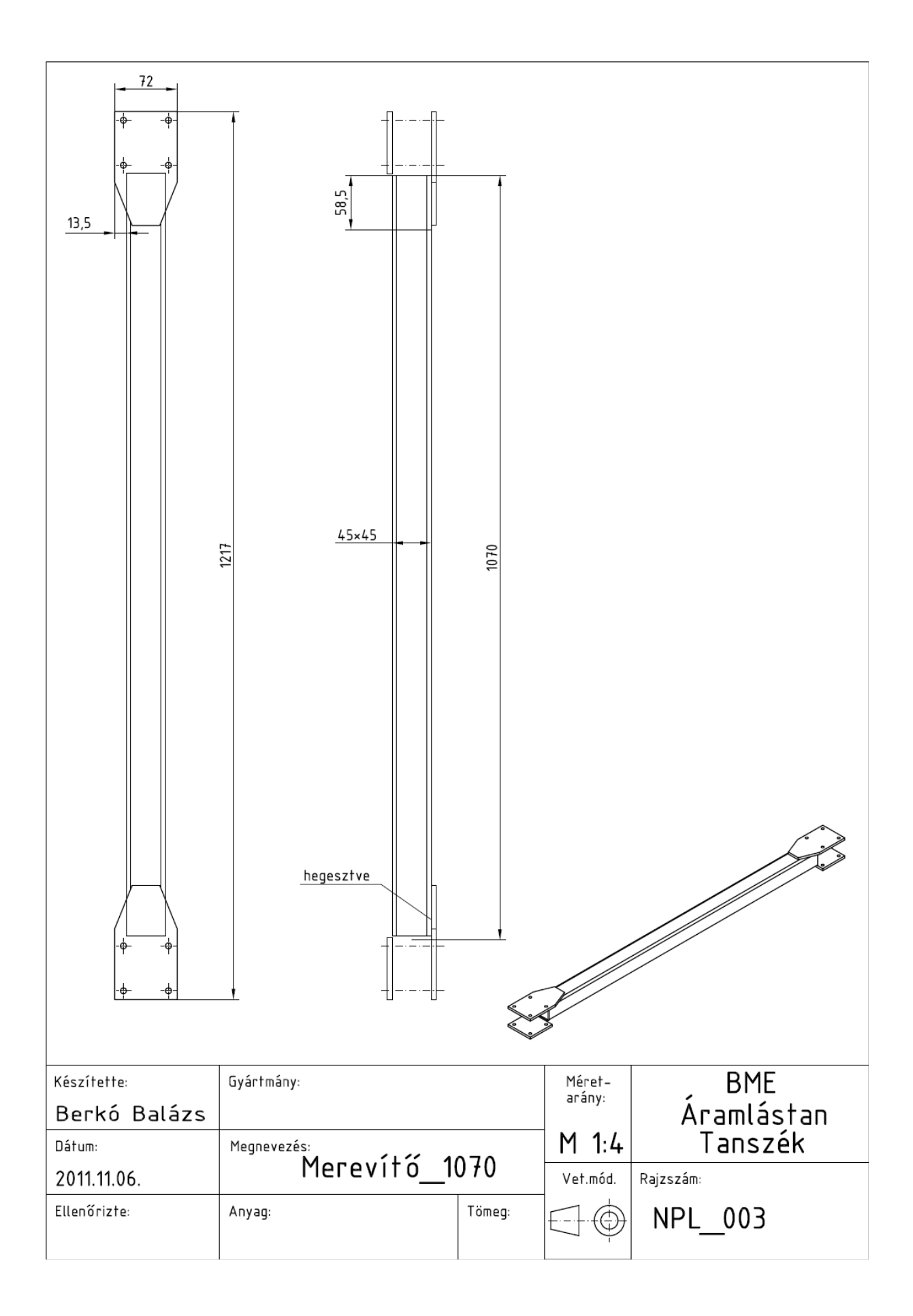

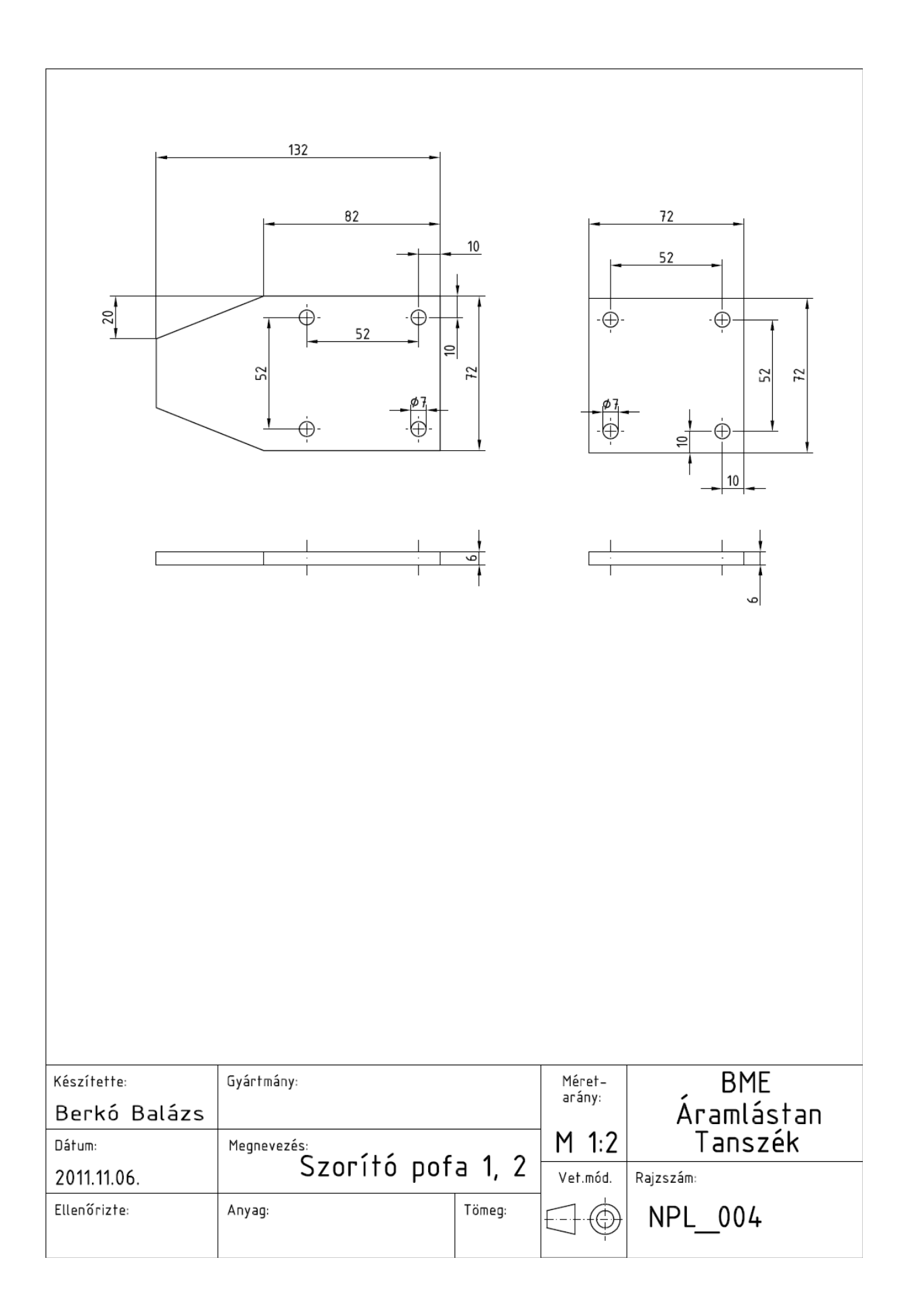